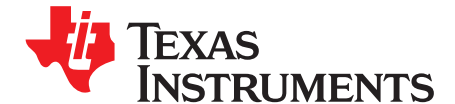

# *Digitally Controlled Bridgeless Power Factor Correction (BL PFC) Converter Using C2000 Piccolo-A Microcontroller Application Report*

# **ABSTRACT**

This document presents the implementation details of a digitally controlled bridgeless power factor correction (BL PFC) converter. A C2000 Piccolo-B control card and a 300W BL PFC EVM are used to implement the complete system.

With various regulations limiting the input current harmonic content, especially with the IEC 61000-3-2 standard that defines the harmonic components an electronic load may inject into the supply line, a power factor correction (PFC) stage has become an integral part of most rectifier designs. This PFC stage forms the front end of an isolated ac-dc rectifier system as shown in [Figure](#page-0-0) 1.

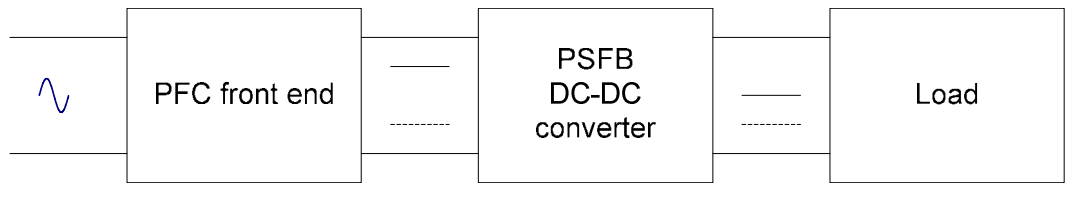

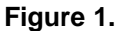

<span id="page-0-0"></span>The PFC converter draws sinusoidal input current from the AC mains and at the same time regulates its output voltage in order to provide a regulated high DC bus voltage to the downstream DC-DC converter. The DC-DC stage is usually a phase shifted full bridge (PSFB) converter which converts the high DC bus voltage from the PFC stage to a lower voltage such as, +12V, or, an intermediate distribution voltage, typically closer to 48V. The phase shifted full bridge (PSFB) stage provides the voltage translation and the high frequency isolation for this offline rectifier system. This document focuses on the implementation detail of the PFC stage. Specifically, it presents the hardware design and the corresponding software to control a bridgeless power factor correction (BL PFC) front end.

This PFC EVM uses a Piccolo-B control card and not the Piccolo-A card just because of the absence of a RC filter in the Piccolo-A card. This RC filter is available on both the ADC channels on Piccolo-B card that sense two BL PFC switch currents. However, on Piccolo- A card only one of the two ADC channels has this RC filter. A revised version of this Picocolo-A control card can be easily used to implement full control of this BL PFC EVM.

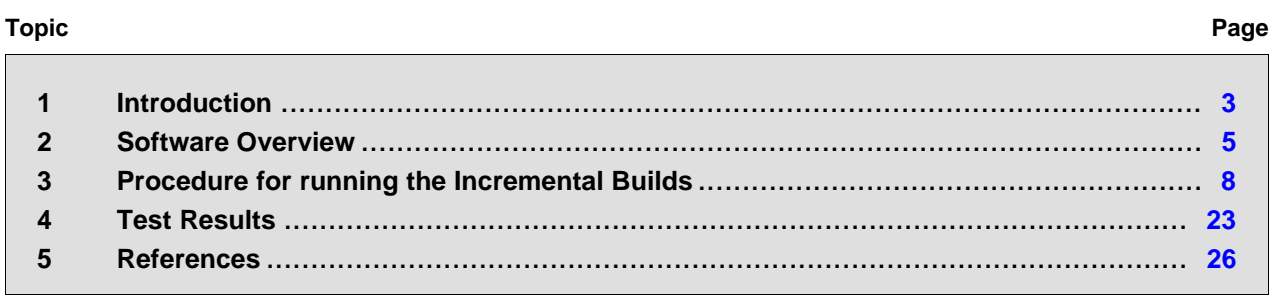

[www.ti.com](http://www.ti.com)

#### **General Texas Instruments High Voltage Evaluation (TI HV EVM) User Safety Guidelines**

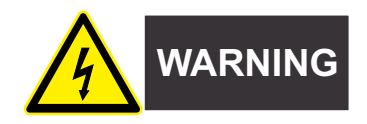

Always follow TI's setup and application instructions, including use of all interface components within their recommended electrical rated voltage and power limits. Always use electrical safety precautions to help ensure your personal safety and those working around you. Contact TI's Product Information Center <http://support/ti./com> for further information.

#### **Save all warnings and instructions for future reference.**

**Failure to follow warnings and instructions may result in personal injury, property damage, or death due to electrical shock and burn hazards.**

The term TI HV EVM refers to an electronic device typically provided as an open framed, unenclosed printed circuit board assembly. It is **intended strictly for use in development laboratory environments, solely for qualified professional users having training, expertise and knowledge of electrical safety risks in development and application of high voltage electrical circuits. Any other use and/or application are strictly prohibited by Texas Instruments**. If you are not suitable qualified, you should immediately stop from further use of the HV EVM.

- 1. Work Area Safety
	- (a) Keep work area clean and orderly.
	- (b) Qualified observer(s) must be present anytime circuits are energized.
	- (c) Effective barriers and signage must be present in the area where the TI HV EVM and its interface electronics are energized, indicating operation of accessible high voltages may be present, for the purpose of protecting inadvertent access.
	- (d) All interface circuits, power supplies, evaluation modules, instruments, meters, scopes and other related apparatus used in a development environment exceeding 50Vrms/75VDC must be electrically located within a protected Emergency Power Off EPO protected power strip.
	- (e) Use stable and nonconductive work surface.
	- (f) Use adequately insulated clamps and wires to attach measurement probes and instruments. No freehand testing whenever possible.
- 2. Electrical Safety

As a precautionary measure, it is always a good engineering practice to assume that the entire EVM may have fully accessible and active high voltages.

- (a) De-energize the TI HV EVM and all its inputs, outputs and electrical loads before performing any electrical or other diagnostic measurements. Revalidate that TI HV EVM power has been safely deenergized.
- (b) With the EVM confirmed de-energized, proceed with required electrical circuit configurations, wiring, measurement equipment connection, and other application needs, while still assuming the EVM circuit and measuring instruments are electrically live.
- (c) After EVM readiness is complete, energize the EVM as intended.

## **WARNING: WHILE THE EVM IS ENERGIZED, NEVER TOUCH THE EVM OR ITS ELECTRICAL CIRCUITS AS THEY COULD BE AT HIGH VOLTAGES CAPABLE OF CAUSING ELECTRICAL SHOCK HAZARD.**

- 3. Personal Safety
	- (a) Wear personal protective equipment (for example, latex gloves or safety glasses with side shields) or protect EVM in an adequate lucent plastic box with interlocks to protect from accidental touch.

#### **Limitation for safe use:**

EVMs are not to be used as all or part of a production unit.

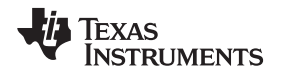

#### [www.ti.com](http://www.ti.com) *Introduction*

## <span id="page-2-0"></span>**1 Introduction**

The function of a PFC stage is to convert the AC mains voltage to a regulated DC bus voltage while drawing a sine wave input current. Typically, this is implemented using a bridge rectifier followed by a boost PFC stage. However, to reduce the power losses in the diode bridge and to improve the system efficiency an alternative approach is to use a bridgeless system and implement both the rectification and power factor control using two boost stages. In this approach the two boost stages are operated alternately in the positive and negative half cycles of the ac mains voltage. A C2000 piccolo microcontroller with its on-chip PWM and ADC modules is able to implement complete digital control of such bridgeless PFC (BL PFC) system.

# <span id="page-2-2"></span>*1.1 PFC Stage Implementation*

[Figure](#page-2-1) 2 illustrates a C2000 based bridgeless PFC converter control system. The input AC voltage is applied to the PFC converter through the input EMI filter followed by an inrush control relay. The PFC stage consists of two boost converters each operating alternately in boost mode during half of the input AC line cycle.

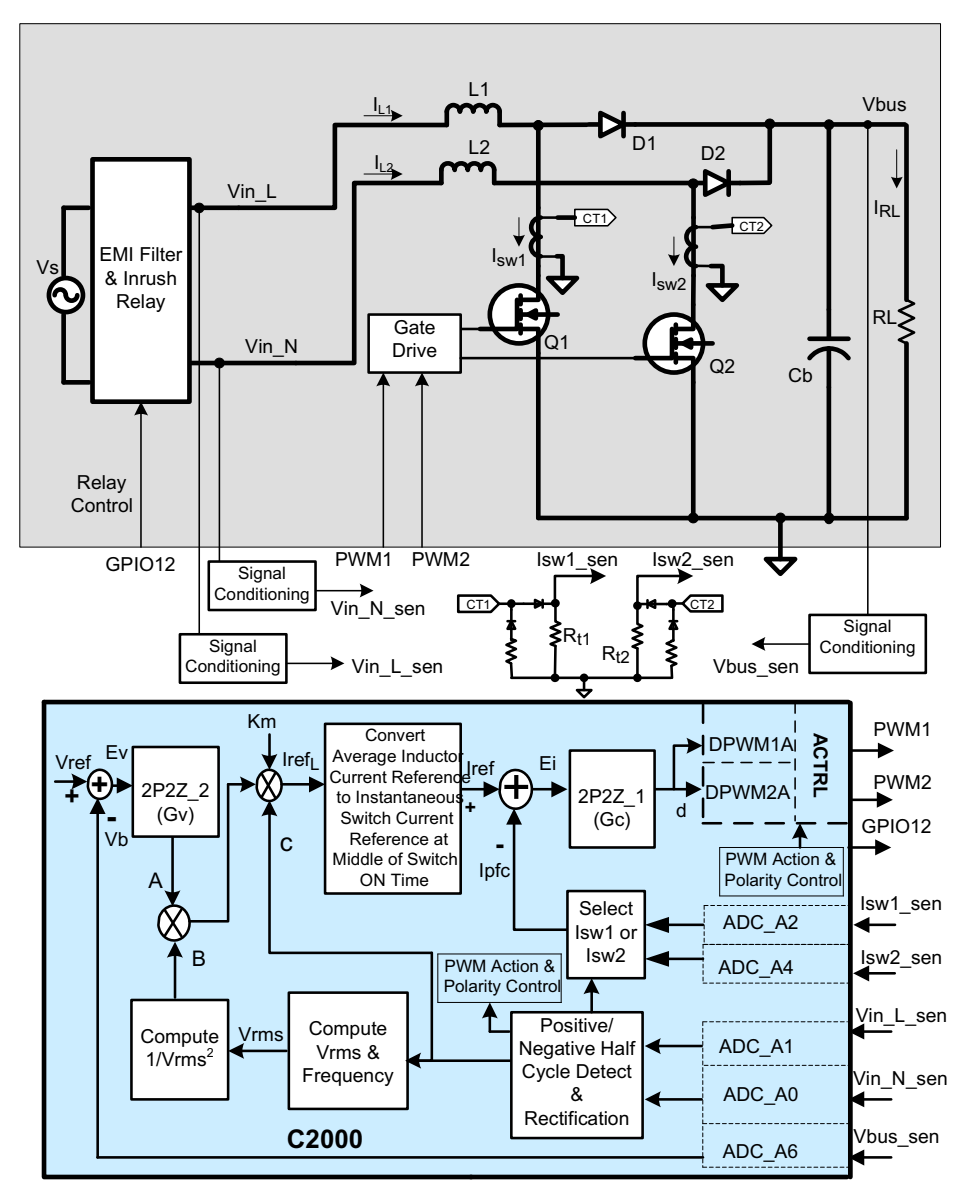

<span id="page-2-1"></span>**Figure 2. Bridgeless PFC Converter Control Using C2000 Microcontroller**

During one half of the line cycle one converter converts the AC line voltage to the DC bus voltage, while the other converter performs the same action during the other half of the line cycle. Inductor L1, MOSFET switch Q1, current sense transformer CT1 and diode D1 together form one of the boost stages while, L2, Q2, CT2 and D2 form the other boost stage. A capacitor Cb at the boost converter output acts as an energy reservoir and provides regulated dc voltage to the PFC load denoted by RL.

[Figure](#page-2-1) 2 indicates all the interface signals needed for full control of this bridgeless PFC converter using a C2000 micro-controller (MCU). The MCU controls the hardware using five feedback signals, two PWM outputs and one GPIO output. The signals that are sensed and fed back to the MCU include, the line and neutral voltages (Vin\_L & Vin\_N), the two PFC switch currents (Isw1, Isw2), and the boost output voltage (Vbus). These sensed signals are used to implement the voltage and current control loops for this BL PFC converter.

The dc bus voltage Vbus, sensed through one of the ADC channels, is compared against the reference bus voltage Vref. The resulting error signal Ev is then input the voltage loop controller Gv which regulates the bus voltage at the reference level. The voltage controller Gv has the form of a two pole two zero (2P2Z) compensator. The output of Gv, denoted by the letter A in [Figure](#page-2-1) 2, is proportional to the amount of power transfer by the PFC converter. This output A is then multiplied by three parameters, indicated by B, C and Km in [Figure](#page-2-1) 2, in order to form the reference current command Iref for the PFC current control loop. The signal indicated by B is the inverse of the square of the RMS input voltage which enables fast feed-forward control of the PFC system. The signal C is proportional to the rectified input voltage, which modulates the voltage controller output A such that the PFC input current has the same shape of the PFC input voltage. The parameter Km is called the multiplier gain which is used to adjust the range of Iref corresponding to the full input voltage range of the PFC converter. The output of the multiplier provides the reference signal for control of average inductor current IrefL. However, for BL PFC system the current feedback is from the PFC switches (Q1 & Q2), and not from the boost inductors (L1 & L2). This means the reference signal IrefL for average inductor current control has to be converted before it is used for PFC switch current control. In [Figure](#page-2-1) 2 this is indicated by the conversion block between IrefL and Iref. This reference current command Iref for the PFC current control loop is then compared against the PFC switch current Ipfc sensed through two ADC channels. The resulting current error signal Ei is then input the current loop controller Gc which generates the PFC duty ratio command d such that the PFC switch current tracks the reference current Iref.

In addition to implementing the voltage and current loop controllers, C2000 MCU also uses the sensed line and neutral voltage signals to determine the polarity of the input voltage (+ve & –ve half cycle) and to calculate the rectified input voltage, the RMS input voltage and the input line frequency. Based on the polarity of the input voltage the C2000 controller selects the appropriate PFC switch current (Isw1 or Isw2) to be used as PFC current feedback Ipfc. The polarity information is also used to set the appropriate PFC switch (Q1 & Q2) to either in PWM mode (boost PFC) or in forced ON mode. All these time critical functions are implemented in a fast sampling loop enabled by the C2000 Micro-controller high speed CPU, interrupts, on chip 12-bit ADC module and high frequency PWM modules. A detailed description of the software algorithm is provided in the following chapters.

# *1.2 BL PFC Electrical Specifications*

The following lists the key highlights of the C2000 BL PFC EVM:

- Input Voltage (AC Line): 95V (Min) to 240V (Max), 47~63Hz
- 400Vdc Output
- 300 Watts Output Power
- Full Load efficiency greater than 93%
- Power factor at 50% or greater load 0.98 (Min)
- PWM frequency 200kHz

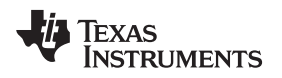

# <span id="page-4-0"></span>**2 Software Overview**

# *2.1 Software Control Flow*

The C2000 BLPFC project mostly makes use of the "C-background/ASM-ISR" framework. The main fast ISR (100kHz) runs in assembly environment. However, a slower ISR (10kHz) is also run from C environment. This slow ISR is made interruptible by the fast ISR.

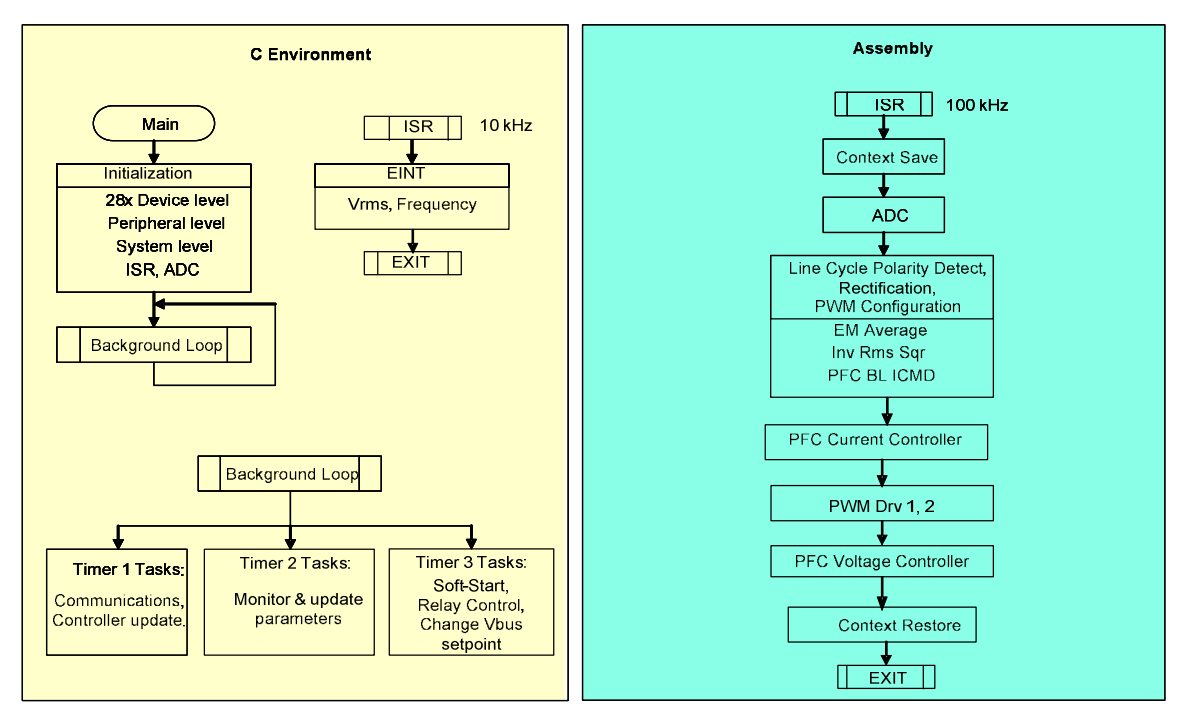

**Figure 3. BL PFC Software Flow Diagram**

<span id="page-4-1"></span>The project uses C-code as the main supporting program for the application, and is responsible for all system management tasks, decision making, intelligence, and host interaction. The assembly code is strictly limited to the fast Interrupt Service Routine (ISR), which runs all the critical control code. Typically this includes reading ADC values, input line cycle polarity detect, sensed line volt rectification, control calculations, and PWM updates. The slower ISR in the C environment calculates the RMS voltage and frequency of the input line voltage. [Figure](#page-4-1) 3 depicts the general software flow for this project.

The key framework C files used in this project are:

**BridgelessPFC-Main.c —** This file is used to initialize, run, and manage the application.

## **BridgelessPFC-DevInit\_F2802x.c or BridgelessPFC-DevInit\_F2803x.c —**

Depending on the control card (2802x or 2803x respectively) used in the BL PFC EVM one of these files will be in the CCS project. This file is responsible for a one time initialization and configuration of the F280xx device, and includes functions such as setting up the clocks, PLL, GPIO, etc.

The fast ISR consists of a single file:

**BridgelessPFC-DPL-ISR.asm —** This file contains all time critical "control type" code. This file has an initialization section (one time execute) and a run-time section which executes at half the rate (100kHz) as the PWM time-base(200kHz) used to trigger it.

The slow ISR consists of a single file:

**SineAnalyzer.h —** This file contains code for calculating the RMS voltage and frequency of the input line voltage. This file has an initialization section (one time execute) and a runtime section which executes at 10kHz rate.

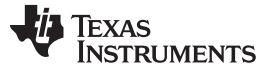

The Power Library functions (modules) are "called" from the fast ISR framework.

Library modules may have both a C and an assembly component. In this project, seven library modules are used. The C and corresponding assembly module names can be found in [Table](#page-5-0) 1.

<span id="page-5-0"></span>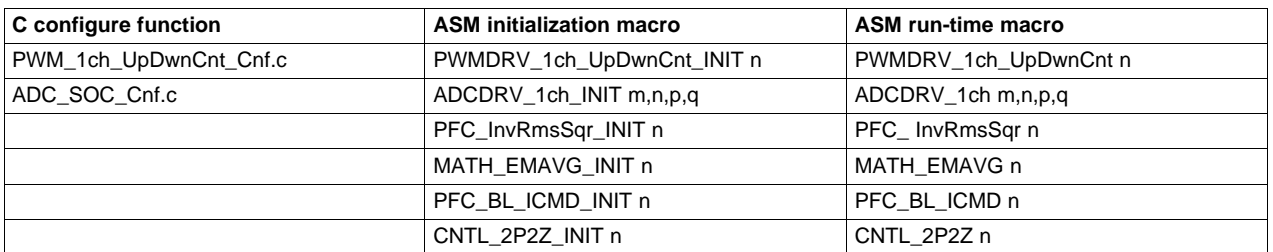

#### **Table 1. Library Modules**

The assembly modules can also be represented graphically as seen in [Figure](#page-5-1) 4.

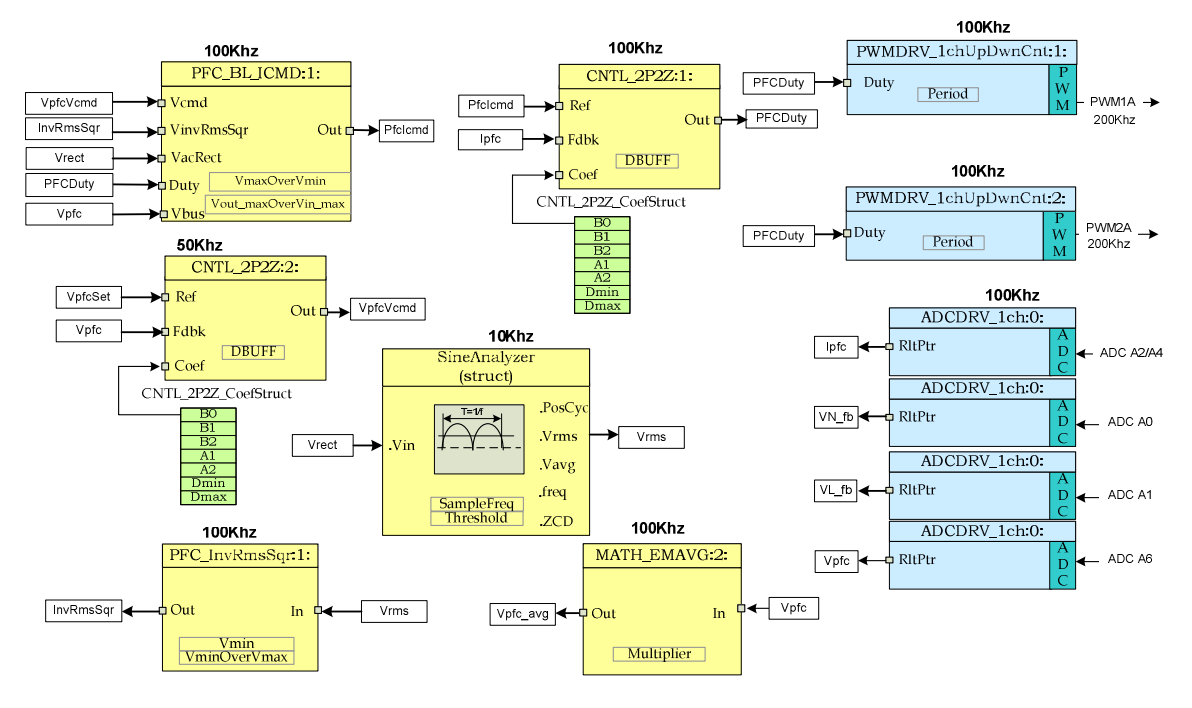

**Figure 4. Software Blocks**

<span id="page-5-1"></span>Note the color coding used for the modules in [Figure](#page-5-1) 4. The blocks in 'dark blue' represent the on-chip hardware modules in C2000 controller. The blocks in 'blue' are the software drivers associated with these modules. The blocks in 'yellow' are part of the computation carried out on various signals. The controllers used for voltage and current loops have the form of a 2-pole 2-zero compensator. However these can be of other forms such as, PI, PID, 3-pole 3-zero or any other controller suitable for the application. The modular library structure makes it convenient to visualize and understand the complete system software flow as shown in [Figure](#page-6-0) 5. It also allows for easy use and additions/deletions of various functions. This fact is amply demonstrated in this project by implementing an incremental build approach. This is discussed in more detail in [Section](#page-6-1) 2.2.

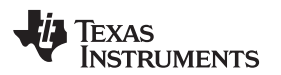

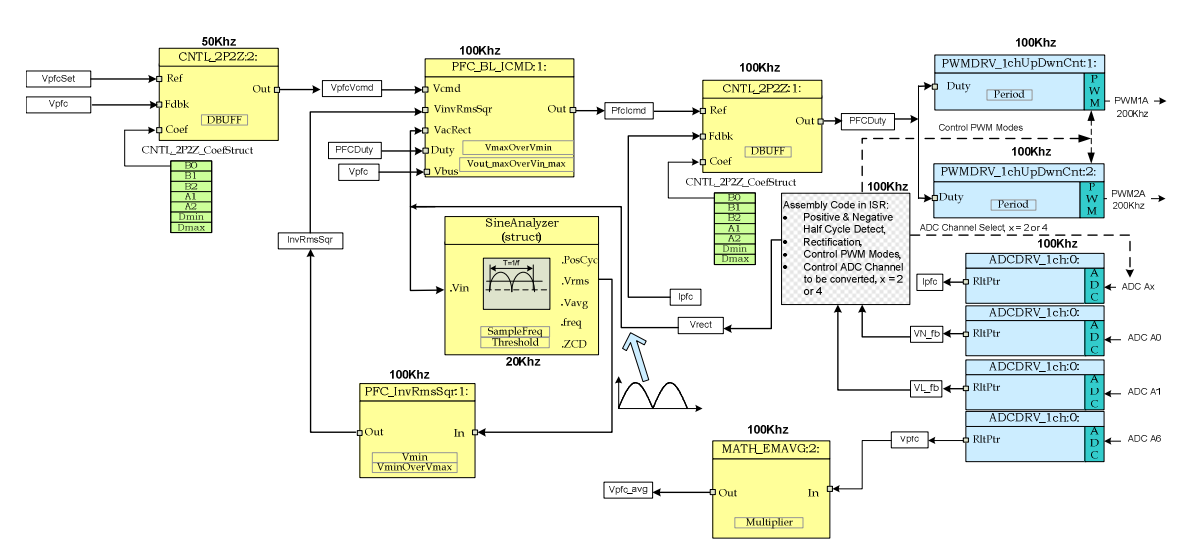

**Figure 5. Software Control Flow**

<span id="page-6-0"></span>As mentioned i[nSection](#page-2-2) 1.1 the BL PFC system is controlled by two feedback loops. The outer voltage loop regulates the DC bus voltage, while a faster inner current loop wave shapes the input current in order to maintain a high input power factor. [Figure](#page-6-0) 5 also gives the rate at which the software modules are executed. For example, the current controller is executed at a rate of 100 kHz (half of the PWM switching frequency) while the voltage controller is executed at 50kHz rate.

## <span id="page-6-1"></span>*2.2 Incremental Builds*

This project is divided into three incremental builds. This approach provides the user with a step-by-step method to get familiar with the software and understand how it interacts with the BL PFC hardware. This approach also simplifies the task of debugging and testing the boards.

The build options are shown below. To select a particular build option set the macro INCR\_BUILD, found in the *BridgelessPFC-Settings.h* file, to the corresponding build selection as shown below. Once the build option is selected, compile the complete project by selecting rebuild-all compiler option. Next chapter provides more details to run each of the build options.

| INCR BUILD = $1$ | Open loop check for boost action and ADC feedback (Check sensing circuitry) |  |  |
|------------------|-----------------------------------------------------------------------------|--|--|
| INCR BUILD = $2$ | Open voltage loop and closed current loop control of BL PFC                 |  |  |
| INCR BUILD = $3$ | Complete voltage loop and current loop control of BL PFC                    |  |  |

**Table 2. Incremental Build Options for PFC**

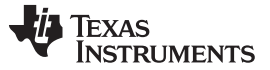

*Procedure for running the Incremental Builds* [www.ti.com](http://www.ti.com)

### <span id="page-7-0"></span>**3 Procedure for running the Incremental Builds**

All software files related to this C2x controlled BL PFC system i.e., the main source files, ISR assembly files and the project file for C framework, are located in the directory

**…\controlSUITE\development\_kits\BLPFC\_v1.0\BLPFC**. The projects included with this software are targeted for CCSv4.

# **CAUTION**

There are high voltages present on the board. It should only be handled by experienced power supply professionals in a lab environment. To safely evaluate this board an isolated AC source should be used to power up the unit. Before AC power is applied to the board a voltmeter and **an appropriate resistive load (only)** should be attached to the output. This will discharge the bus capacitor quickly when the AC power is turned off. The board has not been tested with electronic load and so it should not be used with such load. There is no output overcurrent protection implemented on the board and so the user should take appropriate measures for preventing any output short circuit condition. **The BLPFC board should always be started with 110Vac (60Hz).** Once the board is up and running the input voltage can be changed to any other voltage within the specification.

Follow the steps in the following sections to build and run the example included in the PFC software.

# <span id="page-7-1"></span>*3.1 Build 1: Open-Loop Boost with ADC Measurements*

## **3.1.1 Build 1 Objective**

The objectives of this build are:

- 1. Evaluate BL PFC PWM and ADC software driver modules
- 2. Verify MOSFET gate driver circuit, voltage and current sensing circuit
- 3. Become familiar with the operation of Code Composer Studio (CCS).

Under this build the system runs in open-loop mode and so the measured ADC values are used for circuit verification and instrumentation purposes only. Steps required for building and running a project is explained next.

#### **3.1.2 Build 1 Overview**

The software in Build1 has been configured so that the user can quickly evaluate the PWM driver module by viewing the related waveforms on a scope and observing the effect of duty cycle change on PFC output voltage. The user can adjust the PWM duty cycle from CCS watch window. The user can also evaluate the ADC driver module by viewing the ADC sampled data in the watch window.

The PWM and ADC driver macro instantiations are executed inside the \_DPL\_ISR. [Figure](#page-8-0) 6 shows the software blocks used in this build. The two PWM signals for the two PFC switches are obtained from ePWM module 1 & 2. ePWM1A drives one of the PFC switches while ePWM2A drives the other.

The quantities that are sensed and fed back to the MCU include, (1) the line and neutral voltages (VL fb, VN\_fb), (2) the two PFC switch currents  $(I_{sw1}, I_{sw2})$  each sampled at appropriate line half cycle and then saved as Ipfc, and (3) the DC bus voltage  $(V_{\text{pfo}})$ . These quantities are read using the ADC driver module and are indicated in [Figure](#page-8-0) 6. The ADC driver module converts the 12-bit ADC result to a 32bit Q24 value. A few lines of code in the ISR implements the detection of input AC line half cycle (positive & negative half cycles) and the selection of the appropriate PFC switch current as Ipfc. These lines of code also configures the appropriate PWM output (PWM1A, PWM2A) to operate either in PWM mode or in forced ON mode depending on the input AC line half cycle.

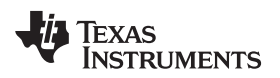

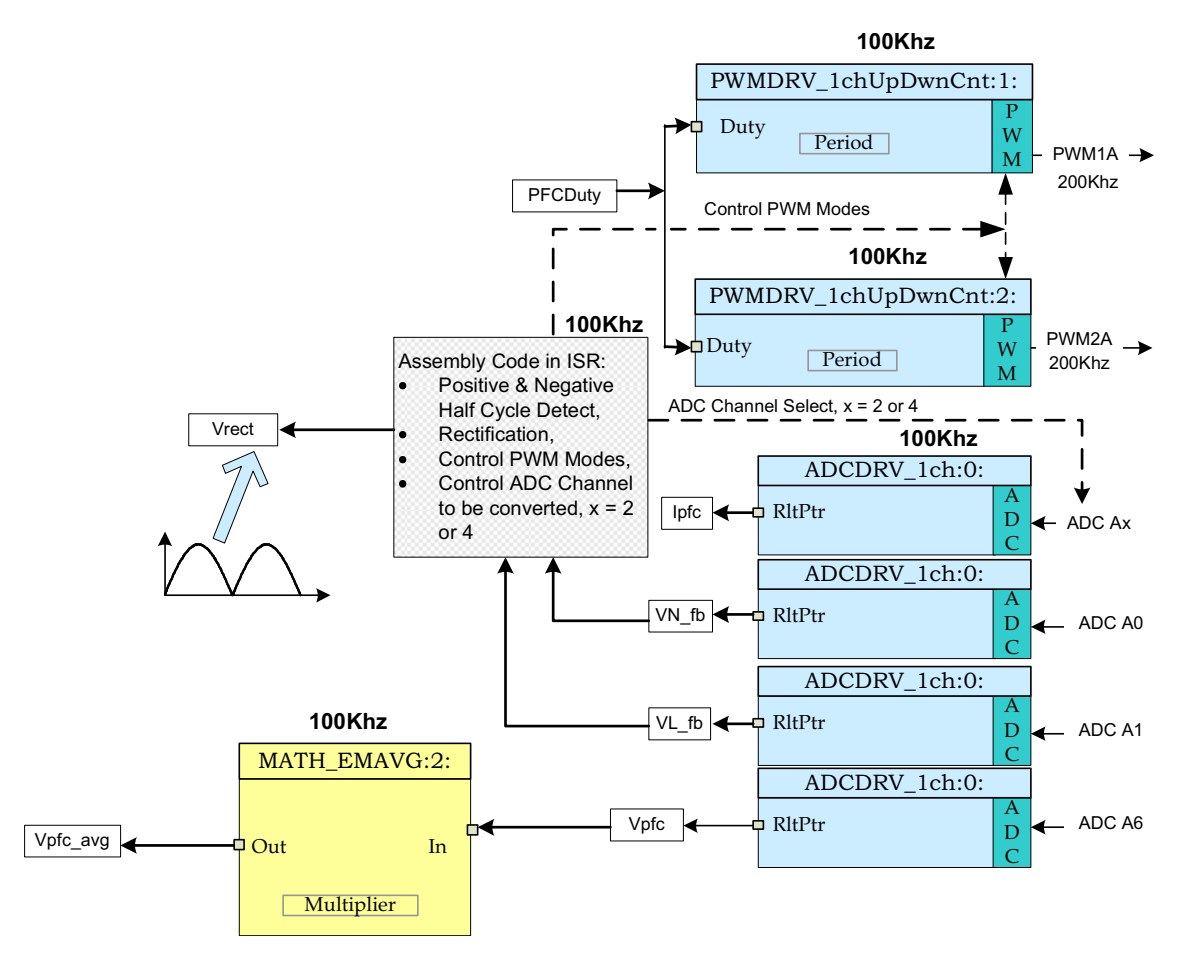

**Figure 6. Build 1 Software Blocks**

<span id="page-8-0"></span>The PWM signals are generated at a frequency of 200 kHz i.e. a period of 5 us. With the controller operating at 60MHz, one count of the time base counter of ePWM1 corresponds to 16.6667ns. This implies a PWM period of 5us is equivalent to 300 counts of the time base counter (TBCNT1, TBCNT2). The ePWM1 and ePWM2 modules are configured to operate in up-down count mode as shown in [Figure](#page-9-0) 7. This means a time base period value of 150 (period register value) will give a total PWM period value of 300 counts (i.e. 5 us).

PFC switch current is sampled at the midpoint of the PWM ON pulse since the sampled value represents the average inductor current under CCM (continuous conduction mode) condition. Under DCM condition this sampled switch current value also represents a fraction of the average inductor current. This relationship between the sampled switch current and average inductor current can be derived by analyzing the related waveforms under DCM and CCM condition.

All the other voltage signal conversion is also initiated at this time. This is indicated in [Figure](#page-9-0) 7. The flexibility of ADC and PWM modules on C2000 devices allow for precise and flexible ADC start of conversions. In this case ePWM1 is used as a time base to generate a start of conversion (SOC) trigger when the TBCNT1 reaches zero. A dummy ADC conversion is performed at this point in order to ensure the integrity of the ADC results.

[Figure](#page-9-0) 7 also shows the PWM outputs when the input AC voltage is in positive half cycle. Corresponding switch current Isw1 is also shown as the current converted and saved as Ipfc for PFC current loop control.

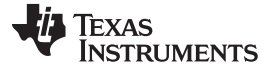

*Procedure for running the Incremental Builds* [www.ti.com](http://www.ti.com)

**TBCNT <sup>=</sup> <sup>0</sup> to <sup>150</sup> ISR PRD = 600 co ISR ISR PRD** = 600 counts **ISR ISR (100 KHz) ePWM1, ePWM2 TBPRD Time base = 150 Isw1, Isw2, VL\_fb, VN\_fb, Vbus Sampled here CAU CAD CAU ePWM1A**  $\uparrow$  $\uparrow$ **ePWM2A FORCED ON PWM PRD = 300 counts Vacin Vac in +ve Half Cycle Isw1**

**Figure 7. PWM Generation and ADC Sampling**

<span id="page-9-0"></span>On a CAU event (TBCNT1 = CMPA and counting up), ePWM1A output is Reset, while on a CAD event (TBCNT1 = CMPA and counting down), ePWM1A output is Set. ePWM2A is set to forced ON mode. This configuration of ePWM1A and ePWM2A happens during the positive half cycle of the input voltage. For negative half cycle of input voltage the two PWM output configurations are switched i.e., ePWM1A goes into forced ON mode and ePWM2A runs in PWM mode.

The CMPA value is derived from the input "PFCDuty" (Q24 variable) command.

[Table](#page-9-1) 3 gives example CMPA values calculated for a TBPRD value of 150.

<span id="page-9-1"></span>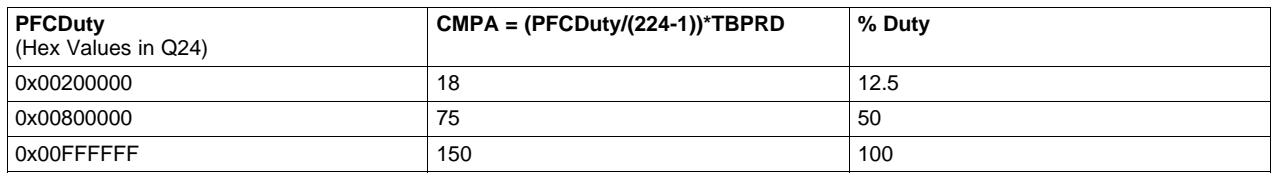

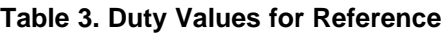

The ADC module is configured to use SOCA of ePWM1 such that, SOCA is triggered at TBCNT1 = ZERO event. All conversions are completed using this SOCA trigger. These 5 ADC results are read in the ISR by executing the ADC driver module from the 100kHz ISR labeled as \_DPL\_ISR.

This ISR in assembly ( $DPL$  ISR) is triggered by EPWM1 on a CMPB match event on up count. CMPB is set to 80 so that the ISR is triggered only after the ADC conversions are complete. This is where the PWMDRV\_1ch\_UpDwnCnt macros are executed and the PWM compare shadow registers updated. These are loaded in to the active register at the next TBCNT = ZERO event. Note that the ISR trigger frequency is half that of the PWM switching frequency as shown in [Figure](#page-9-0) 7.

#### **3.1.3 Build 1 Protection**

An overvoltage protection mechanism is implemented in software for this BL PFC EVM. The sensed DC bus output voltage from the ADC input is compared against the overvoltage protection threshold set by the user. The default OV threshold set point is 440V. This threshold parameter is labeled as VBUS\_OVP\_THRSHLD inside the file *BridgelessPFC-Settings.h*. In case of an OV condition the PWM outputs are shut off using the TZ (trip zone) registers. The flexibility of the trip mechanism on C2000 devices provides the possibilities for taking different actions on different trip events. In this project both PWM outputs will be driven low in case of a trip event. Both outputs are held in this state until a device reset is executed.

### <span id="page-10-1"></span>**3.1.4 Build 1 Procedure**

#### *3.1.4.1 Step 1.1: Start CCS and Open a Project*

Follow the steps below to execute this build:

- 1. Connect USB connector to the Piccolo controller board for emulation. Power up the 12V bias supply at JP1. By default, the Piccolo control card jumpers (see Piccolo control card documentation) are configured such that the device boot from FLASH. Change these jumper settings to allow code execution from RAM under CCS control.
- 2. Start Code Composer Studio (CCS). In CCS a project contains all the files and build options needed to generate an executable output file (.out) which can be run on the MCU hardware. On the menu bar click: Project Import Existing CCS/CCE Eclipse Project and under Select root directory navigate to and select **..\controlSUITE\development\_kits\BLPFC\_v1.0\BLPFC** directory. Make sure that under the Projects tab BLPFC is checked. Click Finish.

This project will invoke all the necessary tools (compiler, assembler & linker) for building the project.

3. In the project window on the left, click the plus sign (+) to the left of Project. Your project window will look like [Figure](#page-10-0) 8:

<span id="page-10-0"></span>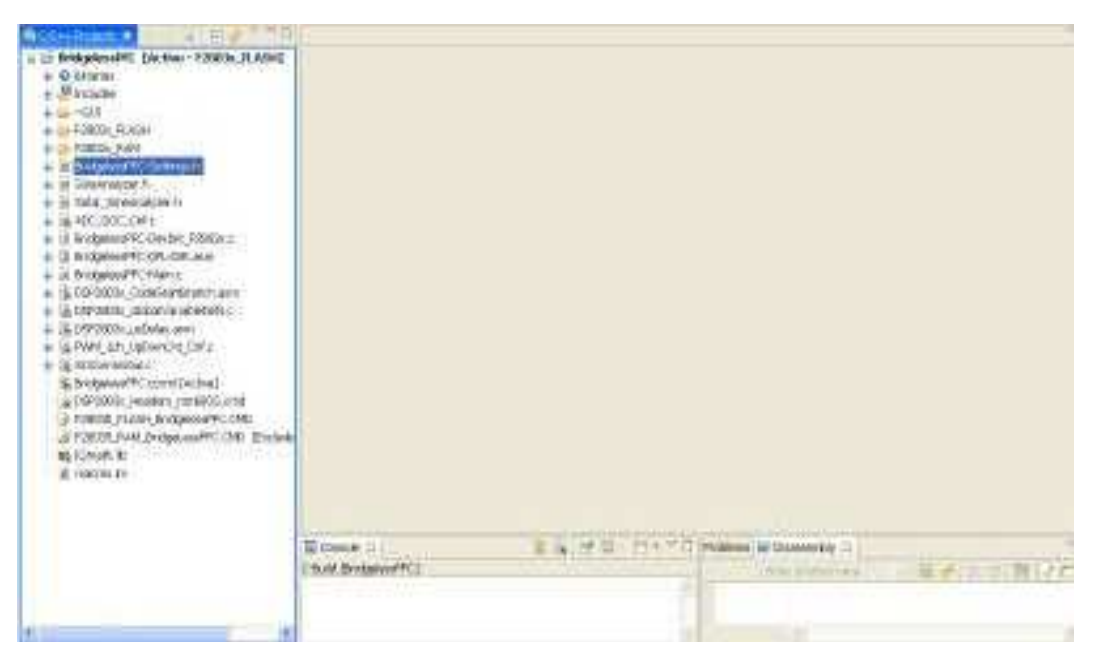

**Figure 8. CCS Project Window**

Texas **TRUMENTS** 

#### *3.1.4.2 Step 1.2: Device Initialization, Main, and ISR Files*

**NOTE:** Do **not** make any changes to the source files –**Only Inspect**

- 1. Open and inspect *BridgelessPFC-DevInit\_F2803x.c* by double clicking on the filename in the project window. Note that system clock, peripheral clock prescale, and peripheral clock enables have been setup. Next, notice that the shared GPIO pins have been configured.
- 2. Open and inspect *BridgelessPFC -Main.c*. Notice the call made to *DeviceInit()* function and other variable initialization. Also notice code for different incremental build options, the ISR intialization and the background for(;;) loop.
- 3. Locate and inspect the following code in the main file under initialization code specific for build 1. This is where the *PWMDRV\_1ch\_UpDwnCnt* and *ADCDRV\_1CH* blocks are connected in the control flow.

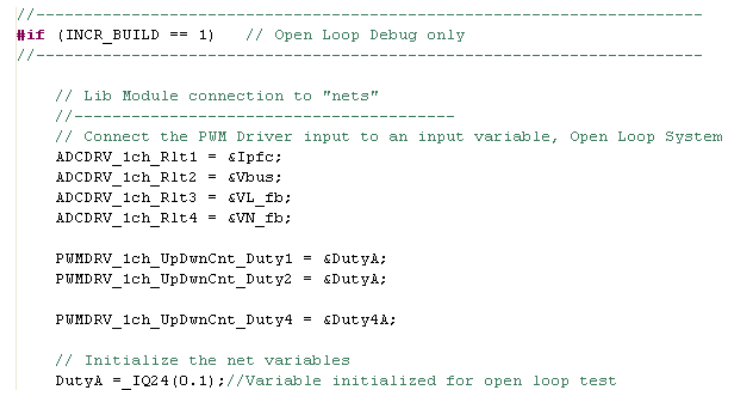

4. Locate and inspect the following code in the main file under initialization code. This is where the *PWMDRV\_1ch\_UpDwnCnt* block is configured and initialized. This is common for all incremental builds. This PWM driver module inputs the total PWM period value of 300 and internally calculates the period register value of 150.

```
#define period 300 //300 cycles -> 200KHz @60MHz CPU
#define period_instr_pwm 120 //512 cycles -> 117k @60MHz CPU
    // Configure PUM1 for 200Khz switching Frequency
   PWM 1ch UpDwnCnt CNF(1, period, 1, 0);
   // Configure PWM2 for 200Khz switching Frequency
   \verb|PWM_tch_wppbwnCnt_CNF(2, period, 0, 0);
```
// Configure PUM4 for Instrumentation; 1Mhz switching Frequency PUM\_1ch\_UpDwnCnt\_CNF(4, period\_instr\_pwm, 0, 0);

**TEXAS NSTRUMENTS** 

5. Also locate and inspect the following code in the main file under initialization code. This is where the ADCDRV 1CH block is configured and initialized. This is also common for all incremental builds.

```
#define
             InfcR
                     AdcResult.ADCRESULT1
                                                   1/012Hdefine
            UnueRMcResult MCRESULT2
                                                   77012VL fbR AdcResult.ADCRESULT3
#define
                                                   7701277012Hdefine
            VN fbR AdcResult.ADCRESULT4
            // ADC Channel Selection for C2000EVM
                      // Dummy read for first
    \text{ChSel}[0] = 2;
                      // Dummy read<br>// A2 - IpfcA<br>// A6 - Vbus<br>// A1 - VL_fb
    \text{ChSel}[1] = 2;
    \text{ChSel}[2] = 6;
    \texttt{ChSel}[3] = 1;ChSel[4] = 0;// AO - VM fb
    // ADC Trigger Selection
    TrigSel[0] = ADCTRIG_EPWM1_SOCA; // ePWM1, ADCSOCA
    TrigSel[1] = ADCTRIGEPWM1 SOCA;
                                          // ePWM1, ADCSOCA
    TrigSel[2] = ADCTRIG_EPWM1_SOCA; // ePWM1, ADCSOCA
                                        // ePWM1, ADCSOCA<br>// ePWM1, ADCSOCA
    TrigSel[3] = ADCTRIGT EPWMTSOCA;
    TrigSel[4] = ADCTRIG-EPUM1SOCA;// Configure ADC
    ADC_SOC_CNF(ChSel, TrigSel, ACQPS, 17, 0);
    // Configure ePWMs to generate ADC SOC pulses
    EPum1Regs.ETSEL.bit.SOCAEN = 1;// Enable ePUM1 SOCA pulse
    EPwm1Regs.ETSEL.bit.SOCASEL = ET_CTR_ZERO;
                                                       // SOCA from ePWM1 Zero event
    EPvm1Regs.ETPS.bit.SOCAPRD = ET_1ST;// Trigger ePWM1 SOCA on every event
```
6. Open and inspect *BridgelessPFC-DPL-ISR.asm*. Notice the \_DPL\_Init and \_DPL\_ISR sections under build 1. This is where the PWM and ADC driver macro instantiation is done for initialization and runtime, respectively.

## *3.1.4.3 Step 1.3: Build and Load the Project*

• Select the incremental build option as 1 in the *BridgelessPFC-Settings.h* file.

**NOTE:** Whenever you change the incremental build option in BridgelessPFCSettings. h always do a "Rebuild All".

- Click Project -> "Rebuild All" button and watch the tools run in the build window.
- Click Target -> "Debug Active Project". CCS will ask you to open a new Target configuration file if one hasn't already been selected. If a valid target configuration file has been created for this connection you may jump to Step 14. In the New target Configuration Window type in the name of the .ccxml file for the target you will be working with (Example: *xds100-F28035.ccxml*). Check "Use shared location" and click Finish.
- In the .ccxml file that open up select Connection as "Texas Instruments XDS100v2 USB Emulator" and under the device, scroll down and select "TMS320F28035". Click Save.
- Click Target -> "Debug Active Project". Select project configuration as F2803x\_FLASH. The program will be loaded into the FLASH. You should now be at the start of Main().

## *3.1.4.4 Step 1.4: Debug the Environment Windows*

It is standard debug practice to watch local and global variables while debugging code. There are various methods for doing this in Code Composer Studio, such as memory views and watch views. If a watch view did not open when the debug environment was launched, open a new watch view and add various parameters to it by following the procedure given below.

- Click: View -> Watch on the menu bar.
- Click the "Watch (1)" tab at the top watch view. You may add any variables to the watch view. In the empty box in the "Name" column, type the symbol name of the variable you want to watch and press enter on keyboard. Be sure to modify the "Format" as needed. The watch view should look something like [Figure](#page-13-0) 9

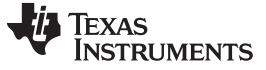

| <b>TERMINE</b><br>0.4<br>ill petug 11<br>入分发生用 医骨头骨孔                                                                                                    | <b>The According Continue W</b>                                                                                       |                                                                |              |                                                                                                    | 日十二年に                                                           | <b>Shiring</b>                                                                                        |
|----------------------------------------------------------------------------------------------------|----------------------------------------------------------------------------------------------------|----------------------------------------------------------------|--------------|----------------------------------------------------------------------------------------------------|-----------------------------------------------------------------|----------------------------------------------------------------------------------------------------|
| * BIOGROSFIC (F200x, B.AG4) - Texas Inchanees (CO200x) Via Graianz, (COSH From Didi), Mane<br>$=$ $2$ $th$<br>L. dr. Youar Liver of those click<br>TE D INVESS W. In Hopkin RFC-PARK COLD GORDELL<br>It is any comparing matches surface<br>all Tomas Internation OS 300-1 USS Enabates, DIC26x (2-39 B) Prin<br>all Texa Instrument (Disclinit (GB Trailate" (InClinit: CO 25:34 35-444)<br>TWAN DOROTHING STELLING LIFE BILLINGS (CRLS) IS CON PHOEN DRIVING (<br><b>IP Decrease hellions</b><br>a all Treactionario Greenwright Arrest A<br>10-11 ventilat a lot faisable i recentationi<br>all Tiesel Enthursents X20308-1-955 Englishe LDCLA, E.B.20159 PM .<br>1998 S.C.D.A. (CLA ADD), which the End Man when we had the | 00 Vea #Mt<br>44 First PA Voca:<br>66 nm, 800<br>010.2<br><b>HI-VSUL</b><br>to violing offered in immini-<br>Analiti) | <b>Naval</b> y<br>13390017<br><b>I suite</b><br>ាលច<br>10 SWAY | <b>AATAM</b> | TACEOGROSIEKUWA<br>00900000000<br><b>DOMESTICS</b><br>ENTERTAINMENT<br><b>OCTOROGO STAN</b><br><b>NETROGENA</b>                                                              | TAR<br><b>Sing</b><br>it f<br>ш<br>ire<br>late<br><b>ADFIEL</b> | For Link<br><b>Natural</b><br>fderal<br><b>MAXIL</b><br><b>RENANDIAR</b><br>OVARAGA<br><b>BAMW241</b> |
| U bytanuffiction = 12 Antalout COL-19 am<br><b>Illinois luttinaini</b><br>464 115<br>THEFTIL TELEVISION - INVESTIGATION<br>318<br>119                                                                                                    |                                                                                                    |                                                                |              | <b>BF Grammer for University</b><br>Pales Imader fees<br>30 M<br><b>MAIL</b><br><b>FBIV</b><br>sich.<br><b>MONTHUM</b><br><b>TETPATION</b><br><b>IDIOTERLER</b><br><b>UR</b> |                                                                 |                                                                                                    |

**Figure 9. CCS Watch View for Build 1**

# <span id="page-13-0"></span>*3.1.4.5 Step 1.5: Use Real-Time Emulation*

Real-time emulation is a special emulation feature that allows the windows within Code Composer Studio to be updated at a rate up to 10 Hz while the MCU is running. This not only allows graphs and watch views to update, but also allows the user to change values in watch or memory windows, and see the effect of these changes in the system. This is very useful when tuning control law parameters on-the-fly, for example.

• Enable real-time mode by hovering your mouse on the buttons on the horizontal toolbar and clicking

Enable Silicon Real-time Mode (service critical interrupts when halted, allow  $\mathbb{R}$ debugger accesses while running) button.

- A message box may appear. If so, select YES to enable debug events. This will set bit 1 (DGBM bit) of status register 1 (ST1) to a "0". The DGBM is the debug enable mask bit. When the DGBM bit is set to "0", memory and register values can be passed to the host processor for updating the debugger windows.
- Click on Continuous Refresh buttons. The watch view.

# *3.1.4.6 Step 1.6: Run the Code for Build 1*

- 1. Run the code by using the <F8> key, or using the Run button on the toolbar, or using Target -> Run on the menu bar.
- 2. In the watch view, add the variable DutyA and set it to 0.1 (=1677721 in Q24). This variable sets the duty cycle for the PFC converter.
- 3. Apply an appropriate resistive load to the PFC system at the DC output (10~100W).
- 4. Apply AC Power to the board. Measure and verify the DC bus voltage corresponding to applied input voltage and the duty ratio.
- 5. Use DutyA to slowly change the duty from the watch window. The boost converter output voltage should change accordingly.
	- **NOTE:** Observe the output voltage carefully, this should not be allowed to exceed the maximum voltage rating of the board.

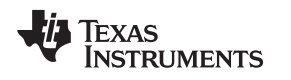

- 6. Add the other variables such as, Vbus, VL\_fb, VN\_fb and verify the different ADC results in the watch view. For AC voltage input the sensed line and neutral voltage(VL fb, VN fb) will vary continuously in the watch window. Therefore, to verify the ADC readings and the line and neutral voltage sense circuits, the user may apply DC input voltage (20~200V) instead of AC (as stated in step 20 above). In that case the PFC stage will temporarily operate in a pure dc-dc boost mode.
- 7. The following oscilloscope captures show two PWM outputs (Ch1 & Ch3) and the DC input voltage (Ch2) when the output DC bus load is 8K ohm and the set duty ratio is about 10%. Since the input voltage in this case is always positive (+50V in this case) PWM1A will be in PWM mode (Ch1) and PWM2A will be in forced ON mode (Ch3). The PWM frequency is also measured to be 200kHz.

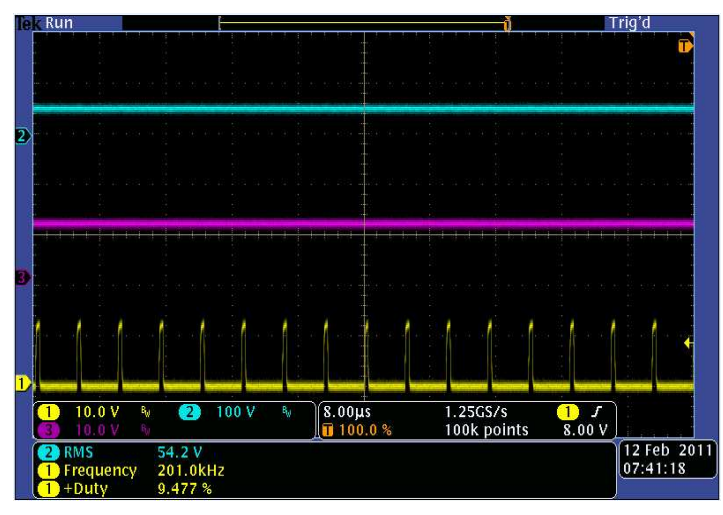

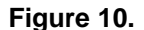

8. The following oscilloscope captures show two PWM outputs (Ch1 & Ch3) and the AC input voltage (Ch2) of about 50V when the output DC bus load is 8K ohm and the set duty ratio is about 10%. With the AC input voltage PWM1A and PWM2A alternately switch between PWM mode and forced ON mode.

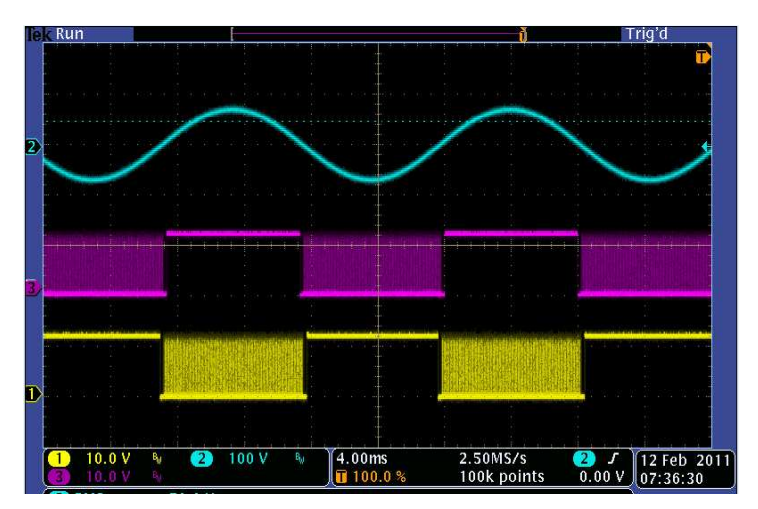

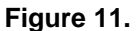

9. Try different duty cycle values and observe the corresponding ADC results. Increase duty cycle value in small steps. Always observe the output voltage carefully, this should not be allowed to exceed the capabilities of the board. Different waveforms, like the PWM gate drive signals, input voltage and current and output voltage may also be probed and verified using an oscilloscope. Appropriate safety measures must be taken while probing these high voltage signals.

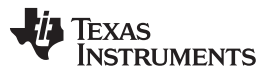

#### *Procedure for running the Incremental Builds* [www.ti.com](http://www.ti.com)

- 10. Fully halting the MCU when in real-time mode is a two-step process. With the AC input turned off wait until the DC bus capacitor is fully discharged. First, halt the processor by using the Halt button on the toolbar, or by using Target -> Halt. Then take the MCU out of real-time mode. Finally reset the MCU.
- 11. You may choose to leave Code Composer Studio running for the next exercise or optionally close CCS.
- 12. End of Exercise

# <span id="page-15-1"></span>*3.2 Build 2: BL PFC with Closed-Current Loop*

### **3.2.1 Build 2 Objective**

The objective of this build is to verify the operation of the BL PFC under closed current loop mode.

#### **3.2.2 Build 2 Overview**

[Figure](#page-15-0) 12 shows the software blocks used in this build. Notice that 4 additional software blocks are added to the Build 1 diagram [\(Figure](#page-8-0) 6) to implement this closed current loop system. The Sine Analyzer block calculates the RMS voltage and frequency of the input voltage. PFC InvRmsSqr block calculates the inverse of the square of the RMS input voltage. This calculated value together with the rectified voltage (Vrect), the sensed DC bus voltage (Vpfc) and PFC PWM duty are used in the 3rd software block PFC\_BL\_ICMD to generate the reference current command PfcIcmd for the PFC current control loop. PFC\_BL\_ICMD block uses a 5th input *VpfcVcmd* for controlling the magnitude of the reference current command. Since this software build implements only the PFC current loop (open voltage loop), this parameter *VpfcVcmd* needs to be varied from the CCS window in order to adjust the magnitude of the reference current and hence the PFC bus voltage. A two pole two zero (2p2z) controller is used to implement the current control loop. This is the 4th software block shown in [Figure](#page-15-0) 12 as CNTL\_2P2Z:1. Depending on the control loop requirements other control blocks such as a PI or a 3p3z controller can also be used.

As shown in [Figure](#page-15-0) 12 the current loop control block is executed at a 100 KHz rate. CNTL 2P2Z is a 2nd order compensator realized from an IIR filter structure. This function is independent of any peripherals and therefore does not require a CNF function call.

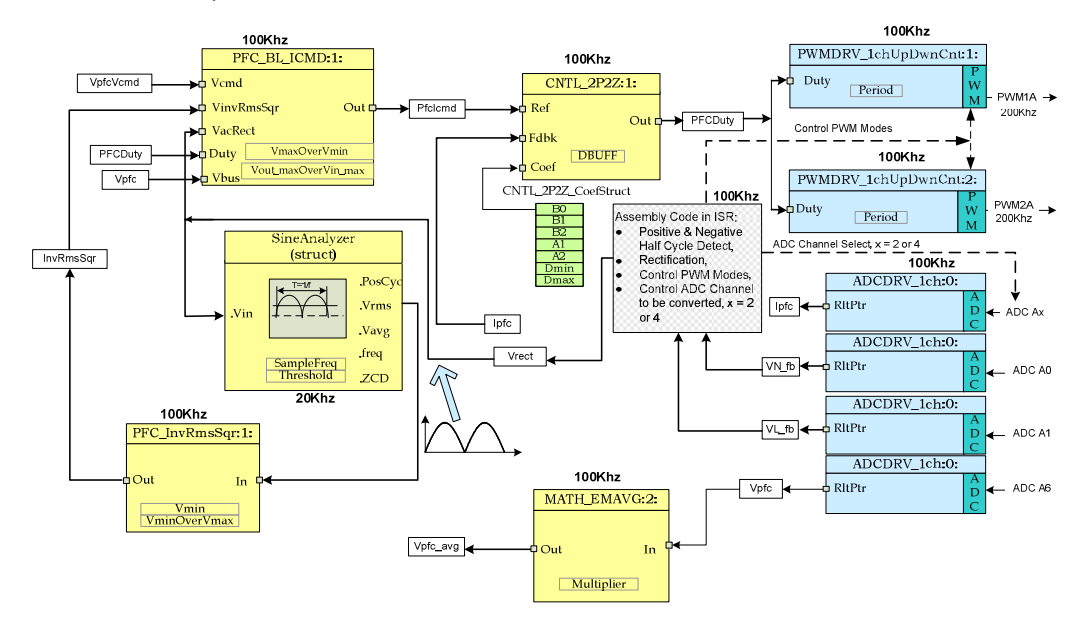

<span id="page-15-0"></span>**Figure 12. Build 2 Software Blocks**

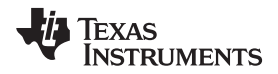

This 2p2z controller requires five control coefficients. These coefficients and the clamped output of the controller are stored as the elements of a structure named *CNTL\_2P2Z\_CoefStruct1*. The CNTL\_2P2Z block can be instantiated multiple times if the system needs multiple loops. Each instance can have separate set of coefficients. The CNTL 2P2Z instance for the current loop uses the coefficients stored as the elements of structure *CNTL\_2P2Z\_CoefStruct1*. This way a second instantiation of CNTL\_2P2Z with a different structure, *CNTL\_2P2Z\_CoefStruct2*, can be used for PFC voltage loop control, as we will see in Build 3, [Section](#page-19-0) 3.3.

The controller coefficients can be changed directly by modifying the values for B0, B1, B2, A1, and A2 inside the structure *CNTL\_2P2Z\_CoefStruct1*. Alternately, the 2p2z controller can be expressed in PID form and the coefficients can be changed by changing the PID coefficients. The equations relating the five controller coefficients to the three PID gains are given below. For the current loop these P, I and D coefficients are named as: Pgain\_I, Igain\_I and Dgain\_I respectively. For the voltage loop, used in Build 3, these coefficients are named as: Pgain V, Igain  $\overline{V}$  and Dgain V respectively. These coefficients are used in Q26 format. To change these coefficients from the GUI environment (or from CCS watch views) they are further scaled to values ranging from 0 to 9999.

The compensator block (*CNTL\_2P2Z*) has a reference input and a feedback input. The feedback input labeled as, *Fdbk*, comes from the ADC. The reference input labeled as, Ref, comes from *PFC\_BL\_ICMD* block as mentioned before. The z-domain transfer function for CNTL\_2P2Z is given by:

$$
\frac{U(z)}{E(z)} = \frac{b_0 + b_1 z^{-1} + b_2 z^{-2}}{1 + a_1 z^{-1} + a_2 z^{-2}}
$$
\n(1)

The recursive form of the PID controller is given by the difference equation:

$$
u(k) = u(k-1) + b \cdot e(k) + b \cdot e(k-1) + b \cdot e(k-2)
$$

where

$$
b_0 = K_p + K_i + K_d
$$
  
\n
$$
b_1 = -K_p + K_i - 2K_d
$$
  
\n
$$
b_2 = K_d
$$

And the z-domain transfer function of this PID is:

$$
\frac{U(z)}{E(z)} = \frac{b_0 + b_1 z^{-1} + b_2 z^{-2}}{1 - z^{-1}}
$$
\n(3)

Comparing this with the general form, we can see that PID is a special case of CNTL\_2P2Z control where:

$$
a_1 = -1 \quad \text{and} \quad a_2 = 0
$$

The MATH\_EMAVG (Exponential Moving Average) block calculates the average of the output DC bus voltage. The output from this block is used to detect overvoltage condition followed by a PWM shutdown.

(4)

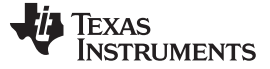

*Procedure for running the Incremental Builds* [www.ti.com](http://www.ti.com)

#### **3.2.3 Build 2 Procedure**

## *3.2.3.1 Step 2.1: Build and Load Project*

Follow the steps below to execute this build:

- 1. Follow steps 1 through 7 exactly as in build 1[\(Section](#page-10-1) 3.1.4) except that in step 6 select build 2 option instead of build 1. Then complete step 6 as below:
- 2. Locate and inspect the following code in the main file under initialization code specific for build 2. This is where all the software blocks related to build 2 are connected in the control flow.

```
#if (INCR BUILD == 2) // Closed Current Loop Bridgeless PFC, Open Volt Loop
    // Lib Module connection to "nets"
    ADCDRV 1ch R1t1 = \varepsilonIpfc;
    \overline{\text{ADCDRV}} ich Rit2 = \epsilon \text{Vbus};
    ADCDRV 1ch R1t3 = \epsilonVL fb;
    ADCDRV 1ch R1t4 = \epsilonVN fb;
    //connect the 2P2Z connections, for the inner Current Loop, Loop1
    CNTL 2P2Z Ref1 = \epsilonPFCIcmd;
    CNTL_2P2Z_Out1 = «DutyA; //Comment to open the curr loop. Then specify open loop duty to boost bus
    CNTL 2P2Z Fdbk1= \varepsilonIpfc;
    CNTL 2P2Z Coef1 = &CNTL 2P2Z CoefStruct1.b2;
    // Math_avg block connections - Instance 2
    MATH EMAVG In2=&Vbus;
    MATH EMAVG Out2=&VbusAvg;
    MATH_EMAVG_Multiplier2=_IQ30(0.00025);
    // INV RMS SQR block connections
    VrectRMS = (sine\_mainSV.Vrms) \ll 9; // Q15 --- Q24, (sine\_mainSV.Vrms) is in Q15
    \begin{minipage}{.4\linewidth} \texttt{PFC\_InvRmsSqr\_In1=$VrectRMS}\texttt{;} \end{minipage} \vspace{-0.1cm}\texttt{PFC\_InvRmsSqr\_Out1=&VinvSqr:}PFC_InvRmsSqr_VminOverVmax1=_IQ30(0.1956);
                                                           // 80V/409V
    \overline{PFC} InvRmsSqr Vmin1= IQ24(0.1956); // 80V/409V
    // PFC BL ICMD block connections
    PFC BL ICMD Vcmd1 = \epsilonVbusVcmd;
    {\tt PFC\_BL\_ICMD\_VinvSqr1} = \&VinvSqr \, ;PFC_BL_ICMD_VacRect1=&Vrect;
    \texttt{PFC}\_BL\_ICMD\_Out1=\texttt{EPTC1cmd};PFC_BL_ICMD_VmaxOverVmin1=_IQ24(2.00); // 3.5625 <= > 285V/80V
    PFC_BL_ICMD_Vpfc1 = \epsilonVbus;
    \texttt{PFC\_BL\_ICMD\_Duty1} = \texttt{cDutyA};PFC_BL_ICMD_VoutMaxOverVinMax1 = _IQ24(1.266);//(1.272);//VoutMax=521.4V, VinMax=409.8V(peak)= 289
    PWMDRV_1ch_UpDwnCnt_Duty1 = &DutyA;
    PWMDRV 1ch UpDwnCnt Duty2 = &DutyA;
```
- 3. Open and inspect *BridgelessPFC-DPL-ISR.asm*. Notice the \_DPL\_Init and \_DPL\_ISR sections under build 2. This is where all the macro instantiations under build 2 are done for initialization and runtime, respectively.
- 4. Select the Incremental build option as 2 in the *BridgelessPFC-Settings.h* file. Then follow steps 10 through 17 as in build 1 in order to run the code. When all these steps are completed you should now be at the start of Main().

**NOTE:** Whenever you change the incremental build option in BridgelessPFCSettings. h always do a "Rebuild All".

- 5. Run the code by using the <F8> key, or by using the Run button on the toolbar, or using Target -> Run on the menu bar.
- 6. In the watch view, add the variable *VpfcVcmd* and set it to 0.05 (=838861 in Q24). This variable sets the magnitude of the reference current command for the current control loop.
- 7. Apply an appropriate resistive load to the PFC system at the DC output. For example, a 8.0Kohm resistor of 40W rating can be used. This will provide a load of 5W at 200V bus voltage.
- 8. Slowly apply AC Power to the board from an isolated AC source. Monitor the DC bus voltage as the input voltage is raised slowly to 50V rms. The bus voltage now should be around 200V. Adjust the value for *VpfcVcmd* to set the bus voltage to about 200V. Use an oscilloscope with voltage and current probes to observe the input voltage, input current and the PWM outputs. With a 50V rms input,

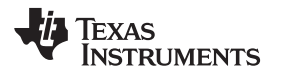

8.0kohm resistive load and bus voltage set to 200V you should see the following waveforms. Here Ch1 and Ch3 show the PWM outputs. Ch2 is the input voltage and Ch4 is the input current. With the current loop closed the input current should have the same shape of the input voltage with good power factor.

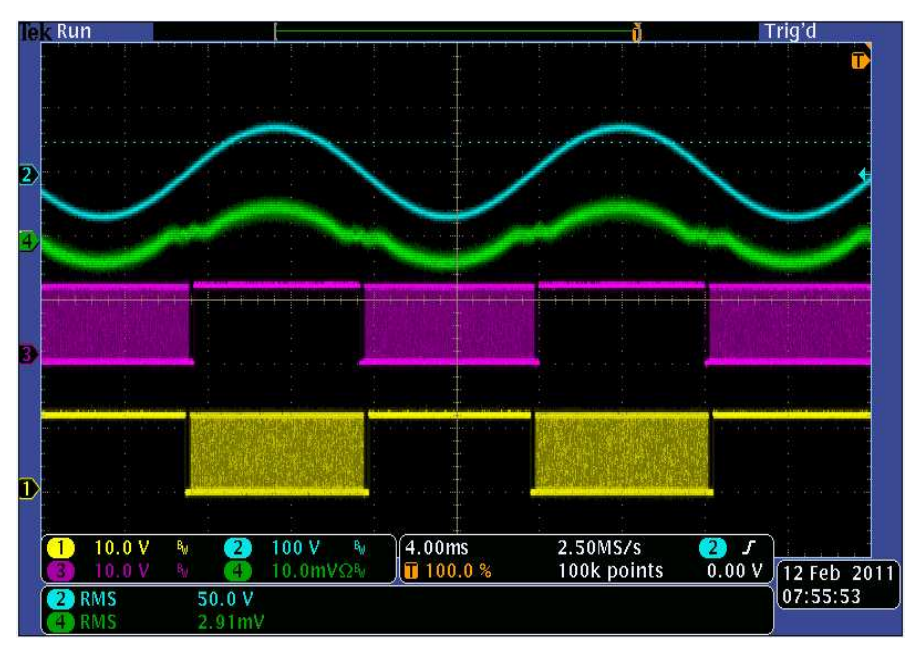

**Figure 13.**

- 9. Increase *VpfcVcmd* slightly (in steps of 0.01) and observe the bus voltage settles to a higher value. Increasing *VpfcVcmd* increases the magnitude of the current reference signal and, since the PFC voltage loop is open, the bus voltage will rise. Therefore, apply caution and set the overvoltage protection threshold to a value less than 350V. This threshold parameter is labeled as VBUS\_OVP\_THRSHLD inside the file *BridgelessPFC-Settings.h*. Now change the input voltage or the load resistance to see the PFC operation under current control loop.
- 10. Increase *VpfcVcmd* slightly (in steps of 0.01) and observe the bus voltage settles to a higher value. Increasing *VpfcVcmd* increases the magnitude of the current reference signal and, since the PFC voltage loop is open, the bus voltage will rise. Therefore, apply caution and set the overvoltage protection threshold to a value less than 350V. This threshold parameter is labeled as VBUS\_OVP\_THRSHLD inside the file *BridgelessPFC-Settings.h*. Now change the input voltage or the load resistance to see the PFC operation under current control loop.
- 11. End of Exercise

# <span id="page-19-0"></span>*3.3 Build 3: BL PFC with Closed Voltage and Current Loop*

## **3.3.1 Build 3 Objective**

The objective of this build is to verify the operation of the complete BL PFC project from the CCS environment.

#### **3.3.2 Build 3 Overview**

[Figure](#page-19-1) 14 shows the software blocks used in this build. Compared to build 2 in [Figure](#page-15-0) 12 this build uses an additional 2p2z control block labeled as *CNTL\_2P2Z:2*. This is the 2nd instantiation of the 2p2z control block in order to implement the BL PFC voltage loop control. This voltage loop controller is executed at 50kHz rate which is half the rate for current loop. The output from this control block drives the input node *VpfcVcmd* of the PFC\_BL\_ICMD block. This is the main difference compared to build 2 where *VpfcVcmd* is updated by user from CCS watch window in an open voltage loop mode.

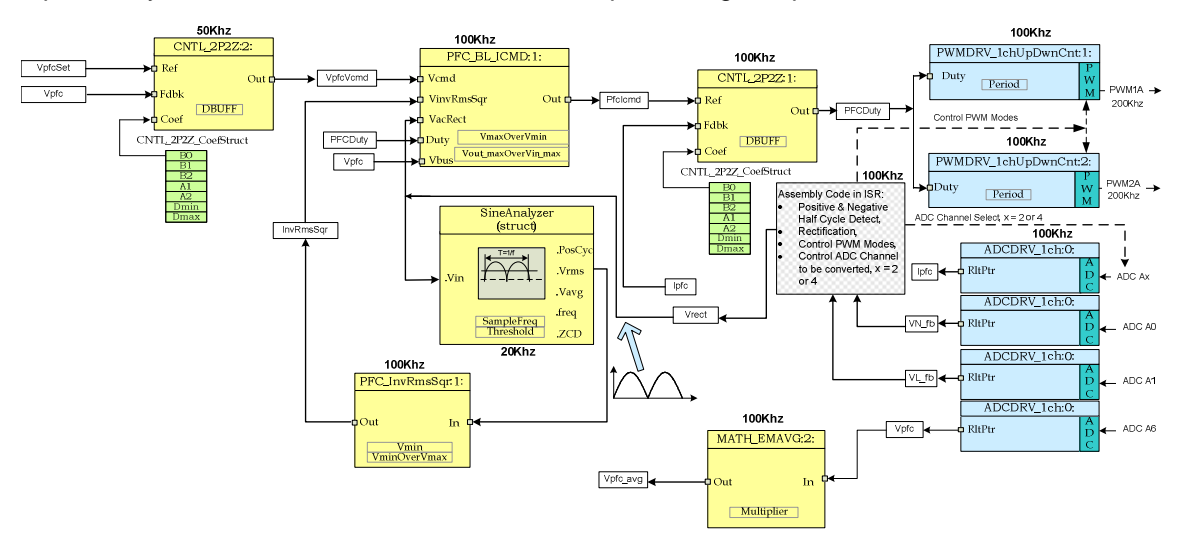

**Figure 14. Build 3 Software Blocks**

<span id="page-19-1"></span>Similar to current loop controller, this voltage loop controller, *CNTL\_2P2Z:2*, also requires five control coefficients. These coefficients and the clamped output of the controller are stored as the elements of a 2nd structure named *CNTL\_2P2Z\_CoefStruct2*. The coefficients for this controller can be changed directly by modifying the values for B0, B1, B2, A1, and A2 inside the structure *CNTL\_2P2Z\_CoefStruct2*, or by changing the equivalent PID gains as discussed in [Section](#page-15-1) 3.2.

## **Start-up, Inrush Current Control, and Slew-limit**

At start-up, the controller monitors the PFC DC bus voltage. When this voltage reaches a minimum level (default setting around 100Vdc) the inrush relay control circuit is activated to bypass the inrush current control resistor. Following this the PFC action is enabled and the output DC bust slowly ramps up to the desired value of about 400Vdc. This ramp up speed is set by the parameter *VbusSlewRate* defined and implemented in the soft-start state machine task C2. This part of the software can be quickly modified to implement any other desired mode for PFC start-up.

# **3.3.3 Build 3 Procedure**

## *3.3.3.1 Step 3.1: Build and Load Project*

Follow the steps below to execute this build:

1. Follow steps 1 through 7 exactly as in build 1[\(Section](#page-7-1) 3.1) except that in step 6 select build 3 option instead of build 1. Then complete step 6 as follows

**TEXAS** 

**STRUMENTS** 

2. Locate and inspect the following code in the main file under initialization code specific for build 3. This is where all the software blocks related to build 3 are connected in the control flow.

```
#if (INCR BUILD == 3) // Closed Current Loop & closed volt loop Bridgeless PFC
    // Lib Module connection to "nets"
    ADCDRV_1ch R1t1 = $Ipfc;\overline{\text{ADCDRV}} 1ch Rit2 = \epsilon \text{Vbus};
    ADCDRV<sup>1ch</sup>R1t3 = \epsilonVL fb;
    \overline{\text{ADCDRV}} ich Rit4 = \text{CVN} fb;
    //connect the 2P2Z connections, for the inner Current Loop, Loop1
    CNTL 2P2Z Ref1 = \epsilonPFCIcmd;
    CNTL 2P2Z Out1 = \epsilonDutyA;
    CNTL 2P2Z Fdbk1 = \text{slpfc};CNTL 2P2Z Coef1 = &CNTL 2P2Z CoefStruct1.b2;
    //connect_the 2P2Z connections, for the outer Voltage Loop, Loop2
    CNTL 2P2Z Ref2 = &VbusTargetSlewed;
    CNTL 2P2Z Out2 = \epsilonVbusVcmd;
    CNTL 2P2Z Fdbk2 = gVbus;CNTL 2P2Z Coef2 = &CNTL 2P2Z CoefStruct2.b2;
    // Math avg block connections - Instance 2
    MATH EMAVG In2=&Vbus;
    MATH EMAVG Out2=&VbusAvg;//Average PFC bus volt calculated for OV protection
    MATH_EMAVG_Multiplier2=_IQ30(0.00025);
    // INV RMS SQR block connections
    VreetRMS = (sine\_mainsV.Vrms) \ll 9; // Q15 --- Q24, (sine\_mainsV.Vrms) is in Q15
    PFC\_InvRmsSqr\_In1=&VrectRMS;\texttt{PFC} \_ \texttt{InvRmsSqr} \_ \texttt{Out1} \texttt{=}\texttt{VinvSqr:}\texttt{PFC}InvRmsSqr_VminOverVmax1=_IQ30(0.1956);
                                                           // 80V/409V\overline{\text{PFC\_InvRmsSqr\_Vmin1}} = \overline{\text{I}Q24(0.1956)};
    // PFC BL ICMD block connections
    PFC BL ICMD Vcmd1 = \epsilonVbusVcmd;
    PFC BL ICMD VinvSqr1=&VinvSqr;
    \texttt{PFC}\_BL\_ICMD\_VacRect1=\&Vrect;PFC_BL_ICMD_Out1=&PFCIcmd;
    \texttt{PFC\_BL\_ICMD\_VmaxOverVmin1=\_IQ24(2.00)} ;
                                                      1/7 3.6225 <=>289.8V/80V,
    PFC BL ICMD Vpfc1 = \epsilonVbus;
```
- 3. Open and inspect *BridgelessPFC-DPL-ISR.asm*. Notice the \_DPL\_Init and \_DPL\_ISR sections under build 3. This is where all the macro instantiations under build 3 are done for initialization and runtime, respectively.
- 4. Select the Incremental build option as 3 in the BridgelessPFCSettings. h file. Then follow steps 10 through 17 as in build 1 in order to run the code. When all these steps are completed you should now be at the start of Main().

**NOTE:** Whenever you change the incremental build option in *BridgelessPFC-Settings.h* always do a "Rebuild All"

- 5. Run the code by using the <F8> key, or using the Run button on the toolbar, or using Target -> Run on the menu bar.
- 6. In the watch view, add the variables VbusTargetSlewed, Vbus and set the Q-format to Q24. These variables represent the reference bus voltage and the feedback bus voltage respectively. These will slowly increase to the setpoint value as the PFC starts up when AC power is applied.
- 7. Apply an appropriate resistive load to the PFC system at the DC output. For example, a 8.0Kohm resistor of 40W rating can be used. This will provide a load of 20W at 400V bus voltage.

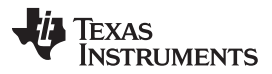

*Procedure for running the Incremental Builds* [www.ti.com](http://www.ti.com)

8. Configure an isolated AC source to output 110V, 60Hz, AC voltage output. Use a voltmeter to monitor the DC bus voltage. Turn on the AC source output for 110Vrms. When the DC bus voltage reaches 100V the inrush relay will activate and the bus voltage will slowly increase to 400v. Notice that VbusTargetSlewed and Vbus variables on the watch window show a value of about 0.7707 (=400/519) when the Q format is set to Q24. The maximum bus voltage set by the Vbus sense resistors is about 519V that corresponds to maximum ADC input of 3.3V. Therefore, the normalized or per unit value will be about 0.7707 when the actual bus voltage is 400Vdc. Adjust VbusTargetSlewed to 0.732 (=380/519) to set the bus voltage to about 380V. Use an oscilloscope with voltage and current probes to observe the input voltage, input current and the PWM outputs. With a 110V rms input, 540 ohm resistive load and bus voltage set to 400V you should see the following waveforms.

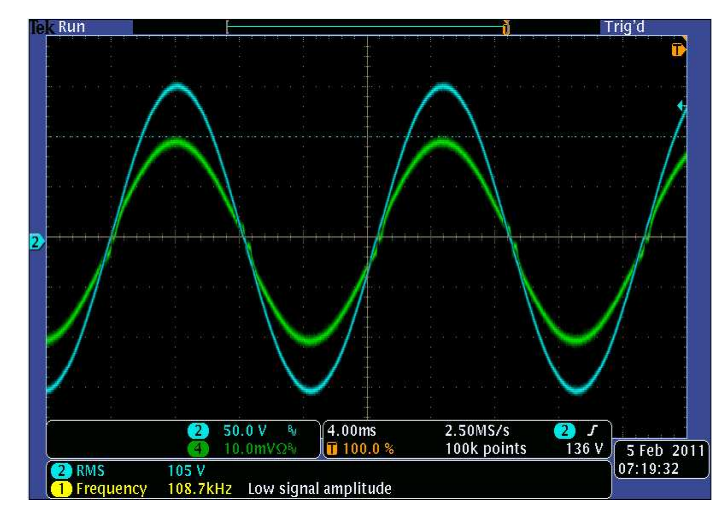

- (1) Ch2 = input voltage
- (2)  $Ch4 = input current$

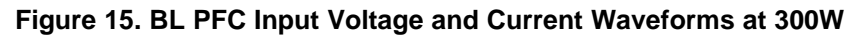

With 110V rms input, 1080 ohm resistive load and bus voltage set to 400V you should see the following waveforms.

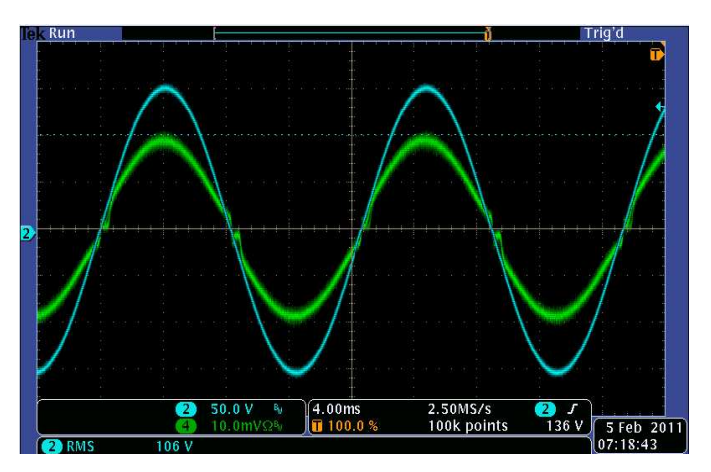

**Figure 16. BL PFC Input Voltage and Current Waveforms at 150W**

- 9. Change the input voltage (90Vrms~240Vrms) or the load resistance (0~300W) to see the PFC operation under closed current and voltage control loop.
- 10. Follow steps 26 and 27 as in [Section](#page-7-1) 3.1 to turn off power and reset the MCU.
- 11. End of Exercise. See [Section](#page-22-0) 4 for the test results.

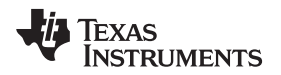

#### [www.ti.com](http://www.ti.com) *Test Results*

# <span id="page-22-0"></span>**4 Test Results**

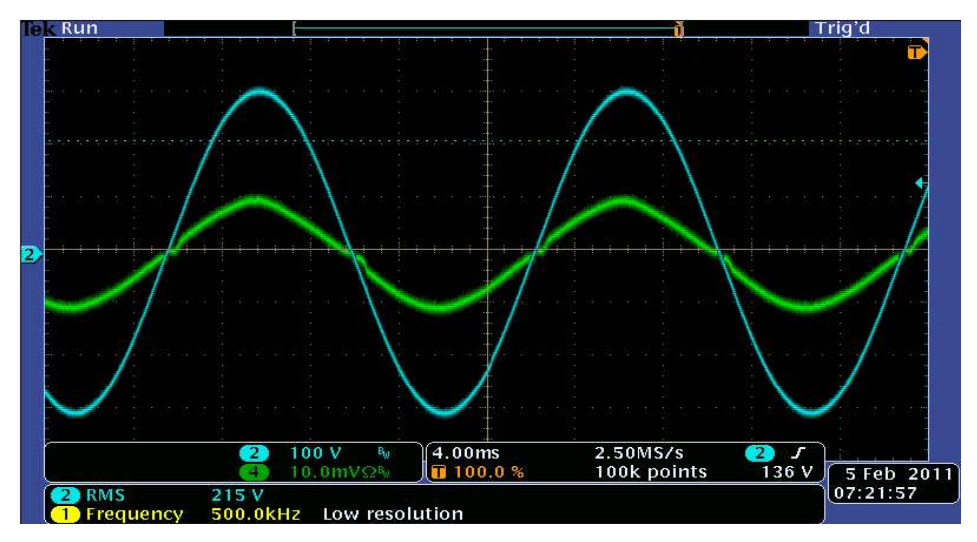

- (1) Ch2 Vin
- (2)  $Ch4 lin$
- (3) Vrms = 220V
- $(4)$  Vbus = 400V

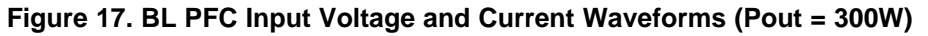

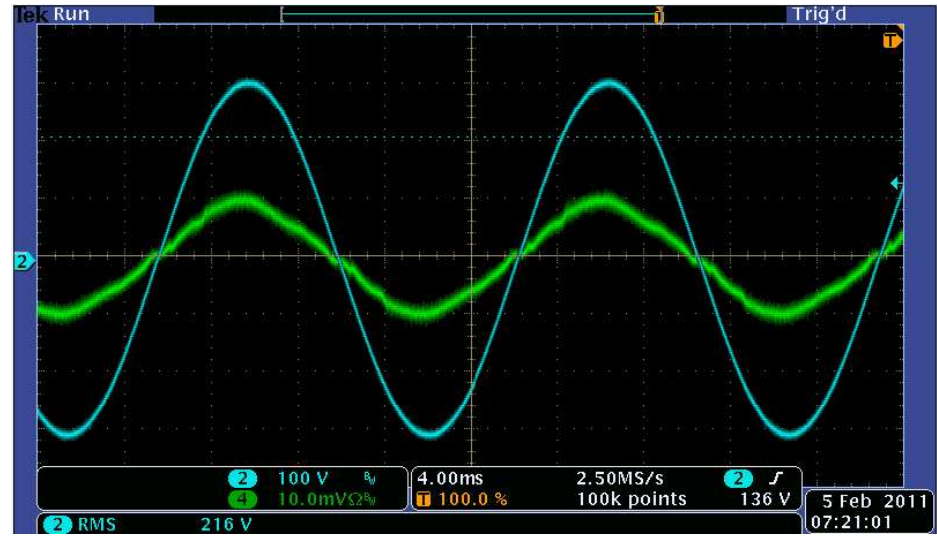

- (1) Ch2 Vin
- (2)  $Ch4 lin$
- (3) Vrms = 220V
- $(4)$  Vbus = 400V

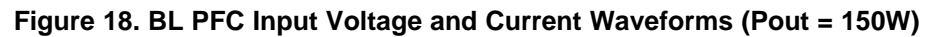

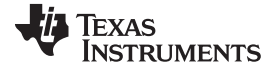

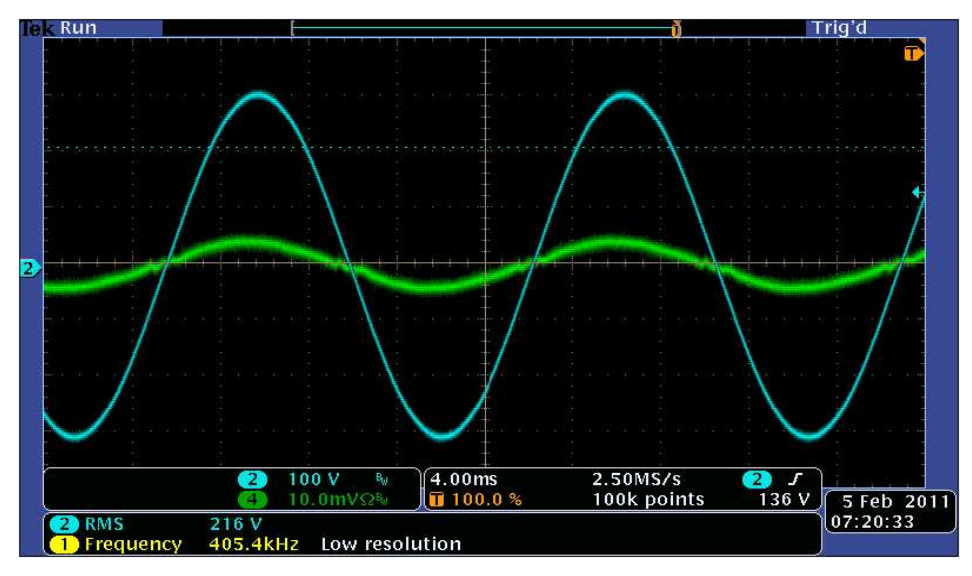

- (1) Ch2 Vin
- (2)  $Ch4 lin$
- (3) Vrms = 220V
- $(4)$  Vbus = 400V

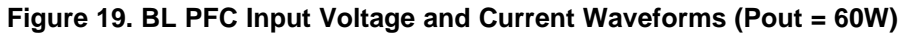

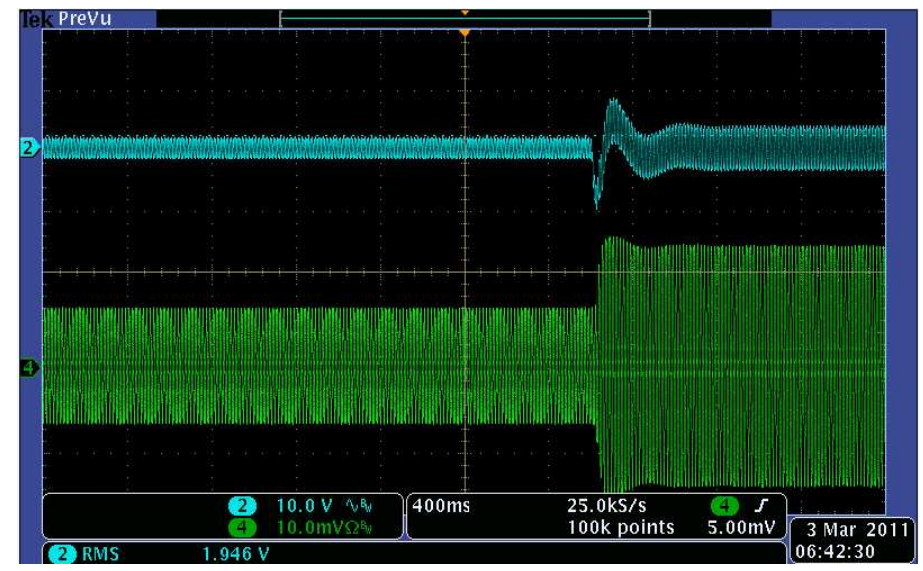

- $(1)$  Ch<sub>2</sub> Vbus
- (2) Ch4 lin
- $(3)$  Vbus = 400V
- (4) Load Step 150W ~ 300W

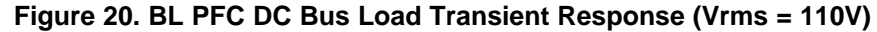

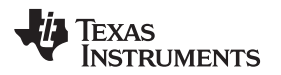

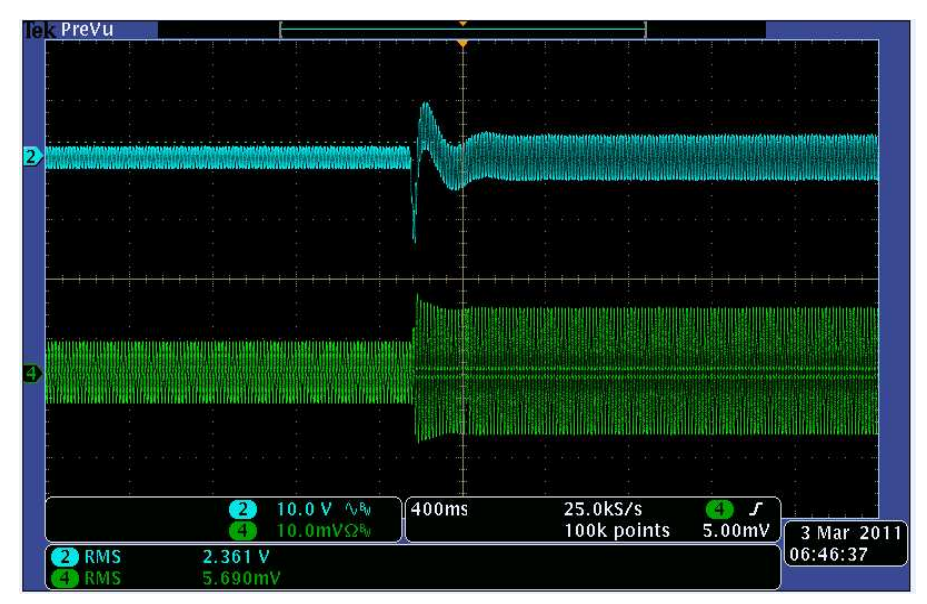

- (1)  $Ch2 Vbus$
- (2) Ch4 lin
- (3) Vbus = 400V
- (4) Load Step 150W ~ 300W

**Figure 21. BL PFC DC Bus Load Transient Response (Vrms = 220V)**

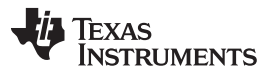

*References* [www.ti.com](http://www.ti.com)

# <span id="page-25-0"></span>**5 References**

For more information please refer to the following guides:

- **BLPFC-GUI-QSG —** A quick-start guide for quick demo of the BLPFC EVM using a GUI interface ..\controlSUITE\development\_kits\BLPFC \~Docs\BLPFC-GUI-QSG.pdf
- **BLPFC\_Rel-1.0-HWdevPkg —**A folder containing various files related to the Piccolo-B controller card schematics and the BL PFC schematic.

..\controlSUITE\development\_kits\BLPFC\BLPFC\_HWDevPkg

**NOTE:** This PFC EVM uses a Piccolo-B control card and not the Piccolo-A card just because of the absence of a RC filter in the Piccolo-A card. This RC filter is available on both the ADC channels on Piccolo-B card that sense two BL PFC switch currents. However, on Piccolo-A card only one of the two ADC channels has this RC filter. A revised version of this Picocolo-A control card can be easily used to implement full control of this BL PFC EVM.

**F28xxx User's Guides —**

<http://www.ti.com/f28xuserguides>

#### **IMPORTANT NOTICE FOR TI REFERENCE DESIGNS**

Texas Instruments Incorporated ("TI") reference designs are solely intended to assist designers ("Buyers") who are developing systems that incorporate TI semiconductor products (also referred to herein as "components"). Buyer understands and agrees that Buyer remains responsible for using its independent analysis, evaluation and judgment in designing Buyer's systems and products.

TI reference designs have been created using standard laboratory conditions and engineering practices. **TI has not conducted any** testing other than that specifically described in the published documentation for a particular reference design. TI may make corrections, enhancements, improvements and other changes to its reference designs.

Buyers are authorized to use TI reference designs with the TI component(s) identified in each particular reference design and to modify the reference design in the development of their end products. HOWEVER, NO OTHER LICENSE, EXPRESS OR IMPLIED, BY ESTOPPEL OR OTHERWISE TO ANY OTHER TI INTELLECTUAL PROPERTY RIGHT, AND NO LICENSE TO ANY THIRD PARTY TECHNOLOGY OR INTELLECTUAL PROPERTY RIGHT, IS GRANTED HEREIN, including but not limited to any patent right, copyright, mask work right, or other intellectual property right relating to any combination, machine, or process in which TI components or services are used. Information published by TI regarding third-party products or services does not constitute a license to use such products or services, or a warranty or endorsement thereof. Use of such information may require a license from a third party under the patents or other intellectual property of the third party, or a license from TI under the patents or other intellectual property of TI.

TI REFERENCE DESIGNS ARE PROVIDED "AS IS". TI MAKES NO WARRANTIES OR REPRESENTATIONS WITH REGARD TO THE REFERENCE DESIGNS OR USE OF THE REFERENCE DESIGNS, EXPRESS, IMPLIED OR STATUTORY, INCLUDING ACCURACY OR COMPLETENESS. TI DISCLAIMS ANY WARRANTY OF TITLE AND ANY IMPLIED WARRANTIES OF MERCHANTABILITY, FITNESS FOR A PARTICULAR PURPOSE, QUIET ENJOYMENT, QUIET POSSESSION, AND NON-INFRINGEMENT OF ANY THIRD PARTY INTELLECTUAL PROPERTY RIGHTS WITH REGARD TO TI REFERENCE DESIGNS OR USE THEREOF. TI SHALL NOT BE LIABLE FOR AND SHALL NOT DEFEND OR INDEMNIFY BUYERS AGAINST ANY THIRD PARTY INFRINGEMENT CLAIM THAT RELATES TO OR IS BASED ON A COMBINATION OF COMPONENTS PROVIDED IN A TI REFERENCE DESIGN. IN NO EVENT SHALL TI BE LIABLE FOR ANY ACTUAL, SPECIAL, INCIDENTAL, CONSEQUENTIAL OR INDIRECT DAMAGES, HOWEVER CAUSED, ON ANY THEORY OF LIABILITY AND WHETHER OR NOT TI HAS BEEN ADVISED OF THE POSSIBILITY OF SUCH DAMAGES, ARISING IN ANY WAY OUT OF TI REFERENCE DESIGNS OR BUYER'S USE OF TI REFERENCE DESIGNS.

TI reserves the right to make corrections, enhancements, improvements and other changes to its semiconductor products and services per JESD46, latest issue, and to discontinue any product or service per JESD48, latest issue. Buyers should obtain the latest relevant information before placing orders and should verify that such information is current and complete. All semiconductor products are sold subject to TI's terms and conditions of sale supplied at the time of order acknowledgment.

TI warrants performance of its components to the specifications applicable at the time of sale, in accordance with the warranty in TI's terms and conditions of sale of semiconductor products. Testing and other quality control techniques for TI components are used to the extent TI deems necessary to support this warranty. Except where mandated by applicable law, testing of all parameters of each component is not necessarily performed.

TI assumes no liability for applications assistance or the design of Buyers' products. Buyers are responsible for their products and applications using TI components. To minimize the risks associated with Buyers' products and applications, Buyers should provide adequate design and operating safeguards.

Reproduction of significant portions of TI information in TI data books, data sheets or reference designs is permissible only if reproduction is without alteration and is accompanied by all associated warranties, conditions, limitations, and notices. TI is not responsible or liable for such altered documentation. Information of third parties may be subject to additional restrictions.

Buyer acknowledges and agrees that it is solely responsible for compliance with all legal, regulatory and safety-related requirements concerning its products, and any use of TI components in its applications, notwithstanding any applications-related information or support that may be provided by TI. Buyer represents and agrees that it has all the necessary expertise to create and implement safeguards that anticipate dangerous failures, monitor failures and their consequences, lessen the likelihood of dangerous failures and take appropriate remedial actions. Buyer will fully indemnify TI and its representatives against any damages arising out of the use of any TI components in Buyer's safety-critical applications.

In some cases, TI components may be promoted specifically to facilitate safety-related applications. With such components, TI's goal is to help enable customers to design and create their own end-product solutions that meet applicable functional safety standards and requirements. Nonetheless, such components are subject to these terms.

No TI components are authorized for use in FDA Class III (or similar life-critical medical equipment) unless authorized officers of the parties have executed an agreement specifically governing such use.

Only those TI components that TI has specifically designated as military grade or "enhanced plastic" are designed and intended for use in military/aerospace applications or environments. Buyer acknowledges and agrees that any military or aerospace use of TI components that have *not* been so designated is solely at Buyer's risk, and Buyer is solely responsible for compliance with all legal and regulatory requirements in connection with such use.

TI has specifically designated certain components as meeting ISO/TS16949 requirements, mainly for automotive use. In any case of use of non-designated products, TI will not be responsible for any failure to meet ISO/TS16949.

> Mailing Address: Texas Instruments, Post Office Box 655303, Dallas, Texas 75265 Copyright © 2014, Texas Instruments Incorporated

#### **IMPORTANT NOTICE**

Texas Instruments Incorporated and its subsidiaries (TI) reserve the right to make corrections, enhancements, improvements and other changes to its semiconductor products and services per JESD46, latest issue, and to discontinue any product or service per JESD48, latest issue. Buyers should obtain the latest relevant information before placing orders and should verify that such information is current and complete. All semiconductor products (also referred to herein as "components") are sold subject to TI's terms and conditions of sale supplied at the time of order acknowledgment.

TI warrants performance of its components to the specifications applicable at the time of sale, in accordance with the warranty in TI's terms and conditions of sale of semiconductor products. Testing and other quality control techniques are used to the extent TI deems necessary to support this warranty. Except where mandated by applicable law, testing of all parameters of each component is not necessarily performed.

TI assumes no liability for applications assistance or the design of Buyers' products. Buyers are responsible for their products and applications using TI components. To minimize the risks associated with Buyers' products and applications, Buyers should provide adequate design and operating safeguards.

TI does not warrant or represent that any license, either express or implied, is granted under any patent right, copyright, mask work right, or other intellectual property right relating to any combination, machine, or process in which TI components or services are used. Information published by TI regarding third-party products or services does not constitute a license to use such products or services or a warranty or endorsement thereof. Use of such information may require a license from a third party under the patents or other intellectual property of the third party, or a license from TI under the patents or other intellectual property of TI.

Reproduction of significant portions of TI information in TI data books or data sheets is permissible only if reproduction is without alteration and is accompanied by all associated warranties, conditions, limitations, and notices. TI is not responsible or liable for such altered documentation. Information of third parties may be subject to additional restrictions.

Resale of TI components or services with statements different from or beyond the parameters stated by TI for that component or service voids all express and any implied warranties for the associated TI component or service and is an unfair and deceptive business practice. TI is not responsible or liable for any such statements.

Buyer acknowledges and agrees that it is solely responsible for compliance with all legal, regulatory and safety-related requirements concerning its products, and any use of TI components in its applications, notwithstanding any applications-related information or support that may be provided by TI. Buyer represents and agrees that it has all the necessary expertise to create and implement safeguards which anticipate dangerous consequences of failures, monitor failures and their consequences, lessen the likelihood of failures that might cause harm and take appropriate remedial actions. Buyer will fully indemnify TI and its representatives against any damages arising out of the use of any TI components in safety-critical applications.

In some cases, TI components may be promoted specifically to facilitate safety-related applications. With such components, TI's goal is to help enable customers to design and create their own end-product solutions that meet applicable functional safety standards and requirements. Nonetheless, such components are subject to these terms.

No TI components are authorized for use in FDA Class III (or similar life-critical medical equipment) unless authorized officers of the parties have executed a special agreement specifically governing such use.

Only those TI components which TI has specifically designated as military grade or "enhanced plastic" are designed and intended for use in military/aerospace applications or environments. Buyer acknowledges and agrees that any military or aerospace use of TI components which have *not* been so designated is solely at the Buyer's risk, and that Buyer is solely responsible for compliance with all legal and regulatory requirements in connection with such use.

TI has specifically designated certain components as meeting ISO/TS16949 requirements, mainly for automotive use. In any case of use of non-designated products, TI will not be responsible for any failure to meet ISO/TS16949.

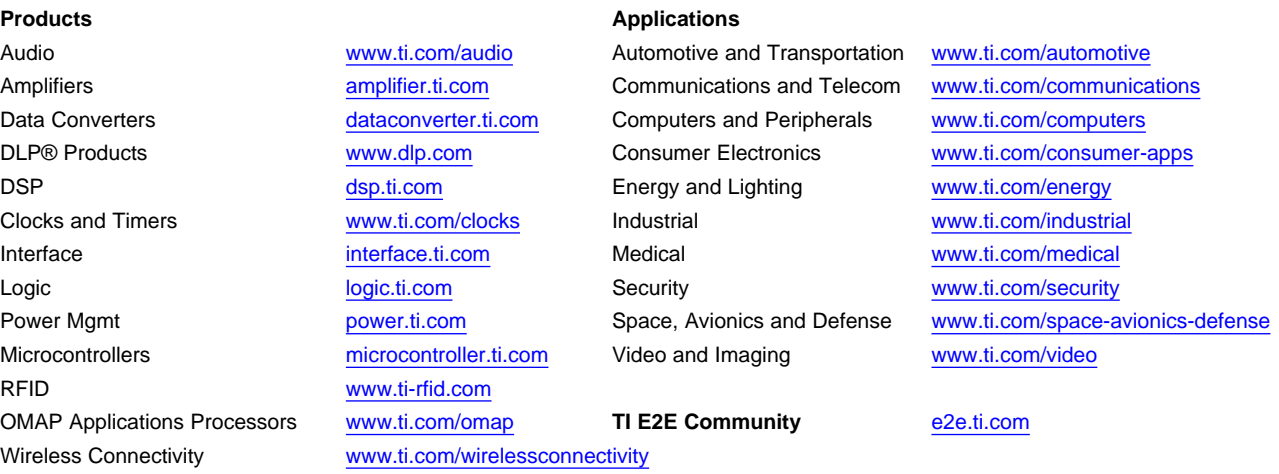

Mailing Address: Texas Instruments, Post Office Box 655303, Dallas, Texas 75265 Copyright © 2014, Texas Instruments Incorporated